Бориспільський навчально-виховний комплекс «Гімназія «Перспектива» - загальноосвітня школа І ступеня»

Гуменюк Інна Володимирівна

# **План-конспект уроків**

# **для 5 класу за новим Державним стандартом на тему:**

# **« Графічний редактор Paint »**

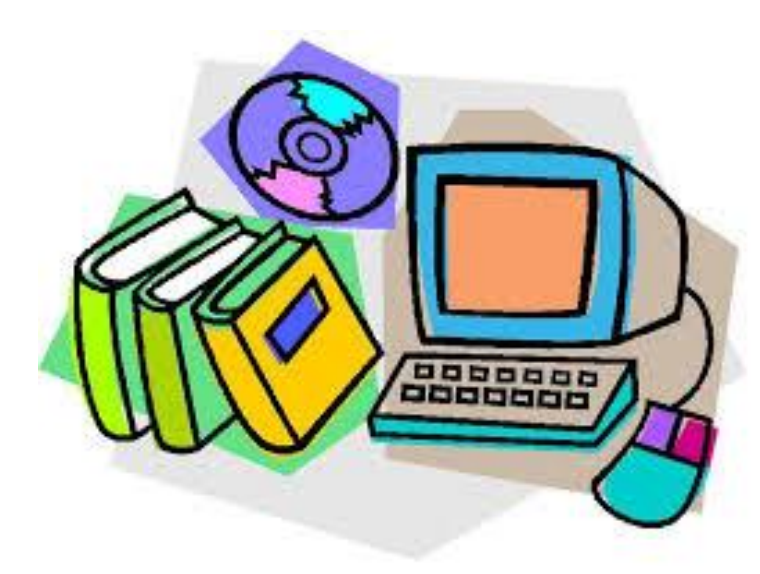

М.Бориспіль - 2015

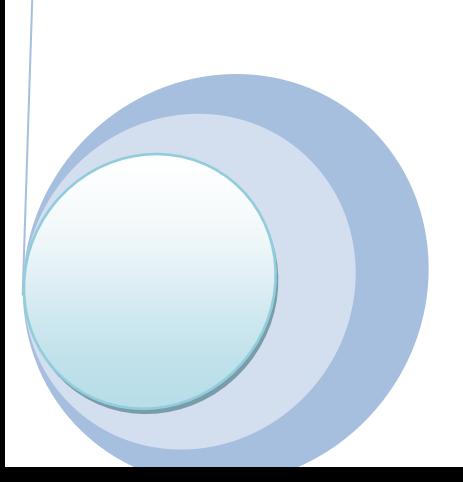

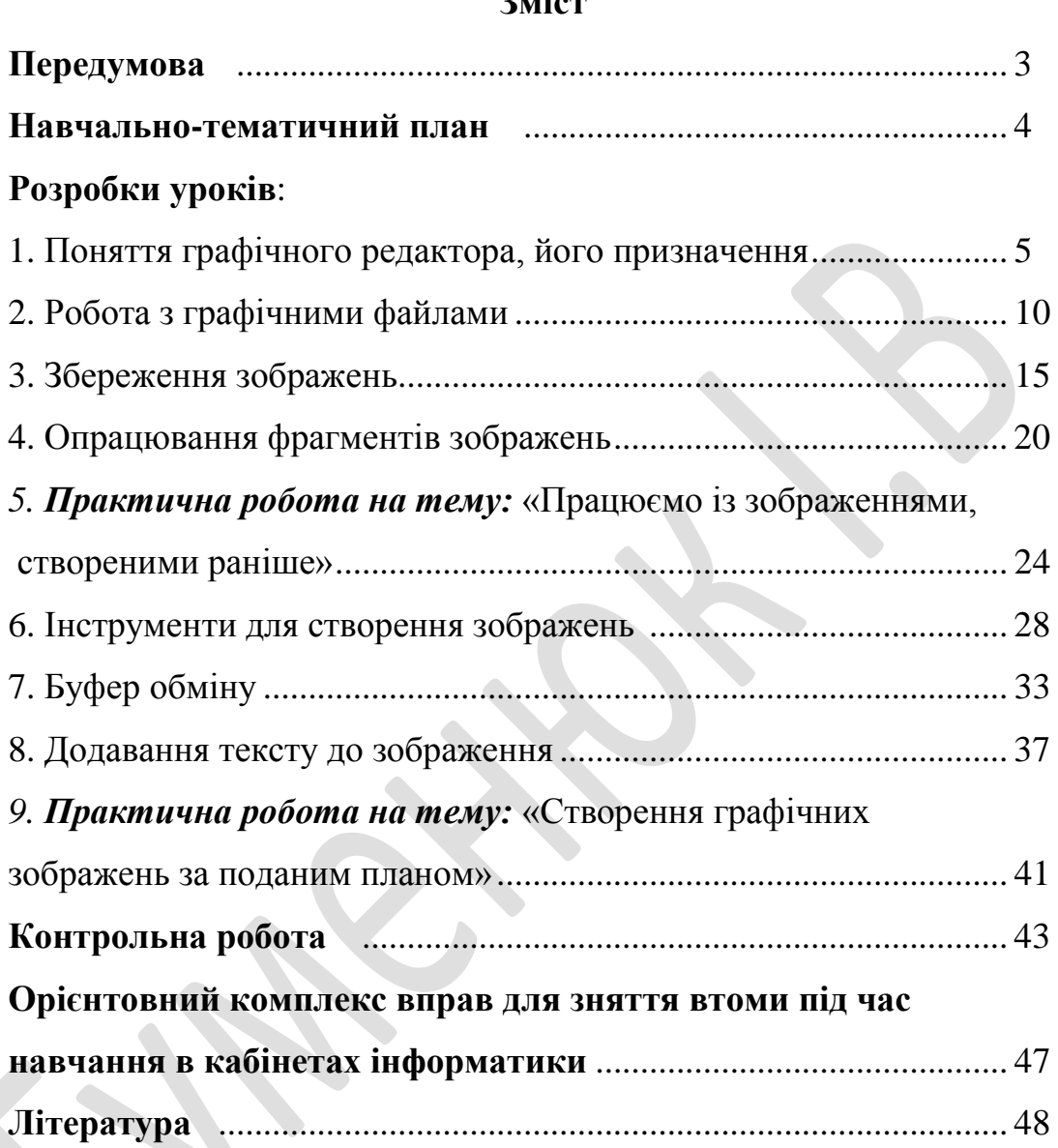

# **Зміст**

### **Передмова**

Починаючи з 1 вересня 2013 року в 5 класі до інваріантної складової Базового навчального плану включено вивчення предмету «Інформатика».

Зміст програми «Інформатика» для 5 – 9 класів спрямована на реалізацію мети та завдань інформаційно-технологічного компонента освітньої галузі «Технології», визначених у Державному стандарті базової і повної загальної середньої освіти.

В основній школі інформатику починають вивчати як окремий навчальний предмет, зміст й вимоги до засвоєння якого є єдиними для всіх учнів. Урахування пізнавальних інтересів учнів, розвиток їхніх творчих здібностей і формування схильності до поглибленого навчання інформатики здійснюється завдяки особистісно орієнтованому підходу.

Головна заслуга такого предмету в тому, що він створює основу для розумового розвитку дитини і поглиблення знань з різних предметів, розвиває логіку, уяву.

Інформатика набуває ознак систематичного вивчення базових понять курсу, формування орієнтувальної основи дій щодо роботи з персональним комп'ютером, формування предметної ІКТ-компетентності та ключових компетентностей під час виконання репродуктивних і проблемних завдань, зокрема індивідуальних навчальних проектів та компетентнісних задач, виконання яких передбачає використання однієї з інформаційних технологій або програмного середовища.

З'являється новий спосіб мотивації дітей до навчання, бо вивчення інформатики майже завжди викликає у них захоплення і цікавість.

Мета посібника «План-конспект уроків для 5 класу за новим Державним стандартом на тему: « Графічний редактор Paint » - допомогти вчителеві у викладанні предмету «Інформатика» учням 5 класу.

Пропонований посібник укладений відповідно до програми «Інформатика» для 5 – 9 класів загальноосвітніх навчальних закладів (авторський колектив на чолі з професором Н.В.Морзе). У ньому пропонуються плани-конспекти уроків для 5 класів загальноосвітніх шкіл, розроблені за матеріалами підручника «Інформатика. : підручник для 5 класу загальноосвітніх навчальних закладів» автор Морзе Н.В., Барна О.В., Вембер В.П.. – К.: Освiт", 2013.

Для практичної роботи учнів за комп'ютером можна використовувати програми з наявного у школі навчального програмного забезпечення, в особливості програми «Paint» та «Tux Paint».

# **Навчально-тематичний план з теми: « Графічний редактор Paint »**

# **5 клас**

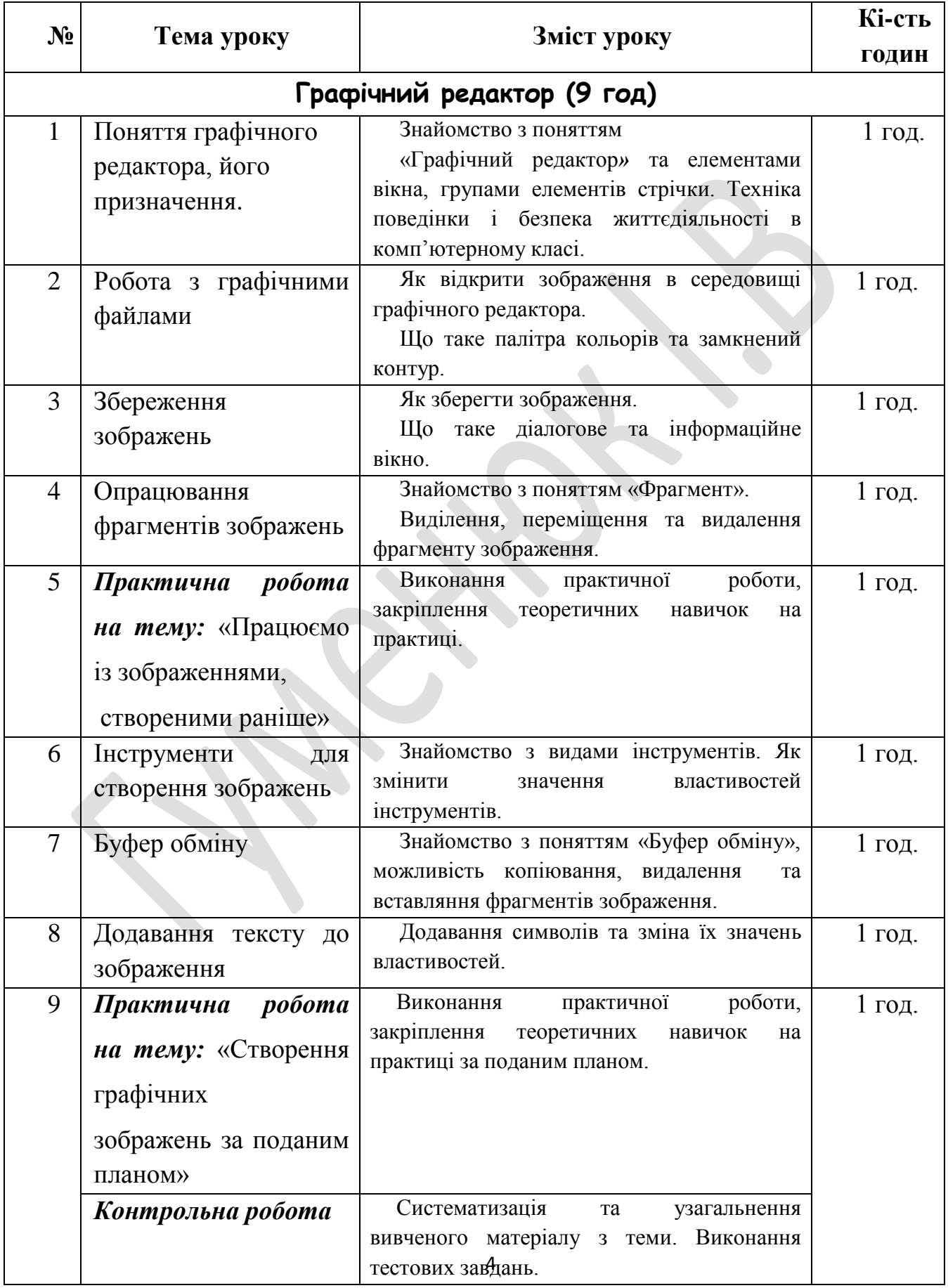

*Урок 1* Дата:

# *Тема:* **«Поняття графічного редактора, його призначення.»**

- *Навчальна мета:* познайомити учнів з поняттям графічного редактора та його призначенням.
- *Розвивальна мета:* розвиток пізнавальних інтересів, навиків роботи з мишею і клавіатурою, самоконтролю, уміння конспектувати.
- *Виховна мета:* виховання інформаційної культури учнів, що вчаться, уважності, акуратності, дисциплінованості, посидючості.

*Тип уроку***:** Урок засвоєння нових знань.

*Обладнання:* підручник, зошит, комп'ютер, програмне забезпечення- графічний редактор MS Paint.

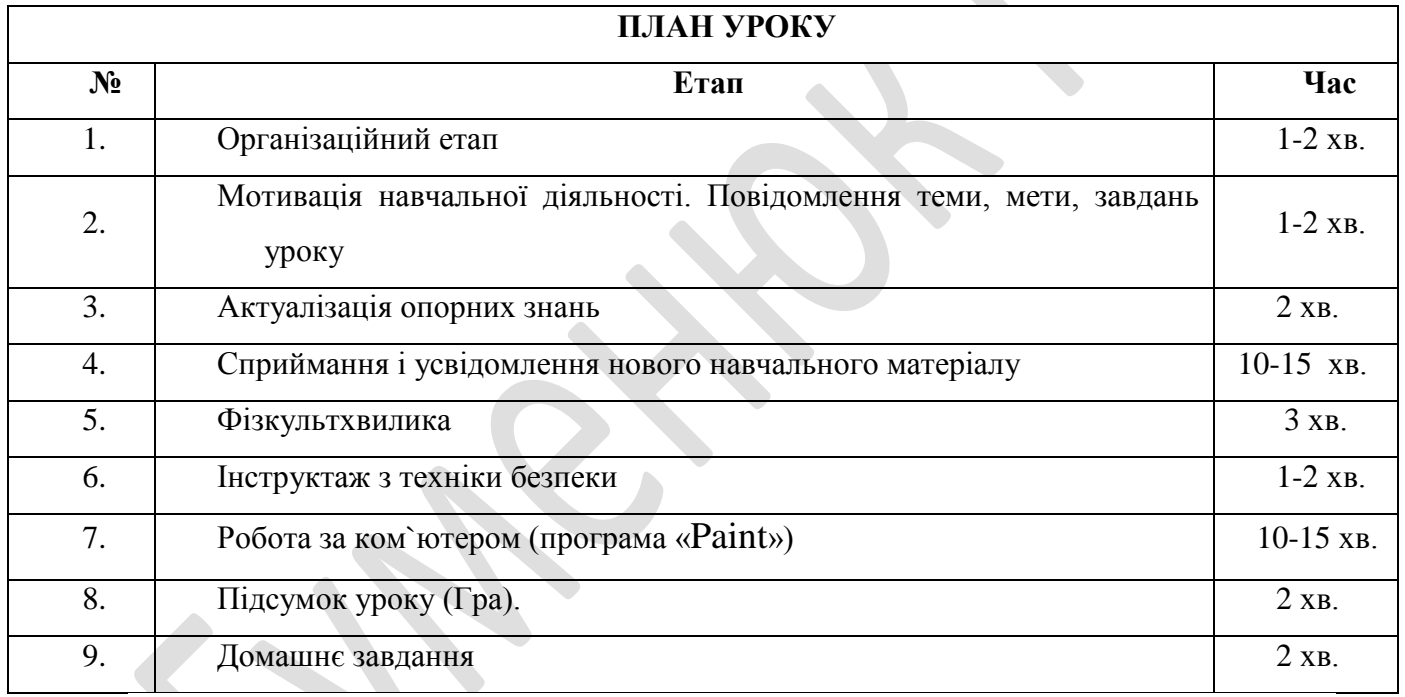

# *Хід уроку*

# **1. Організаційний момент.**

*Перевірка готовності до уроку кабінету. Перевірка наявності обладнання до уроку. Привітання. Перевірка готовності учнів до уроку.* 

# **2. Мотивація навчальної діяльності. Повідомлення теми, мети, завдань уроку.**

Доброго ранку, діти!

Сьогодні ви познайомитесь з темою «Графічний редактор». На вивчення даної теми виділено 9 уроків протягом яких ми з вами розглянемо теоретичні та практичні питання по даній темі, а також напишемо контрольну роботу.

Сьогодні ми з вами розглянемо тему: «Поняття графічного редактора, його призначення». Також дізнаємося яке середовище має графічний редактор.

Мета сьогоднішнього уроку якомога найкраще познайомитися з графічним редактором Paint.

*Мистецтво* — *вираження найглибших думок*

*найпростішим способом. А. Ейнштейн*

### **3. Актуалізація опорних знань**

Скажіть будь-ласка, чи доводилось Вам малювати? Де, і яким способом? А як ви розумієте, що таке графіка? (*Учні намагаються сформулювати означення.)*

— Чим відрізняється комп'ютерна графіка від звичайної?

### **4.Сприймання і усвідомлення нового навчального матеріалу.**

У своїй діяльності люди часто працюють з графічними зображеннями: створюють малюнки за допомогою різних інструментів, змінюють їх, переглядають. Виконувати ці дії можна не лише на піску, асфальті чи з паперовими зображеннями, а й із зображеннями, збережени ми у файлах, за допомогою комп'ютера. Проте програми, що призначені для перегляду зображень, не мають необхідних інструментів для створення нових малюнків та внесення змін до них. Для цього використовують інші програми, які називають *графічними редакторами*.

**Графічний редактор** — це програма, яка допомагає створю вати та змінювати зображення на комп'ютері.

Ви вже вмієте тримати олівець та малювати ним, вмієте користуватися пензлем і фарбувати ним.

А знаєте ви, що є основні кольори. їх всього три: червоний, синій, жовтий.

Якщо їх змішати, то отримаємо сім кольорів веселки.

Художники роблять ескізи своїх картин олівцем на папері, а потім переносять їх на полотно пензлем. У них є спеціальні фарби та різні пензлики.

Можна писати фарбами і на комп'ютері.

**Англійське слово "Paint" означає "писати фарбами".**

Саме таку назву має програма, з якою ви сьогодні познайомитеся.

Графічний редактор Paint входить до складу Стандартних програм. Запустити його на виконання можна за допомогою вка зівки Пуск/Усі програми/Стандартні/Paint.

(Показую на малюнку піктограму на робочому столі комп'ютера.) Ви бачите різноманітні пензлики в підставці на піктограмі. Під ними напис "Paint". Якщо підвести вказівник миші і клацнути двічі лівою кнопкою, то почне працювати програма "Paint".

Нашу увагу привертає біле поле. Воно схоже на аркуш паперу, на якому ви будете створювати малюнок. **Можна олівцем, а можна пензлем. їх можна побачити на стовпчику зліва на квадратних кнопках. Цей стовпчик називається панель інструментів.** Якщо підвести вказівник миші до інструмента "олівець" і клацнути один раз лівою кнопкою, то кнопка, на якій зображено олівець, трохи посвітлішає.

Це означає, що вона стала активною і можна малювати. Тоді потрібно перенести олівець на аркуш, пересуваючи мишу по килимку. Зупинитися там, де почнеш малювати. Натиснути і не відпускати ліву кнопку миші. Уявіть собі, що ви гримаєте олівець і. відриваючи руку, малюєте, наприклад, апельсин або машину.

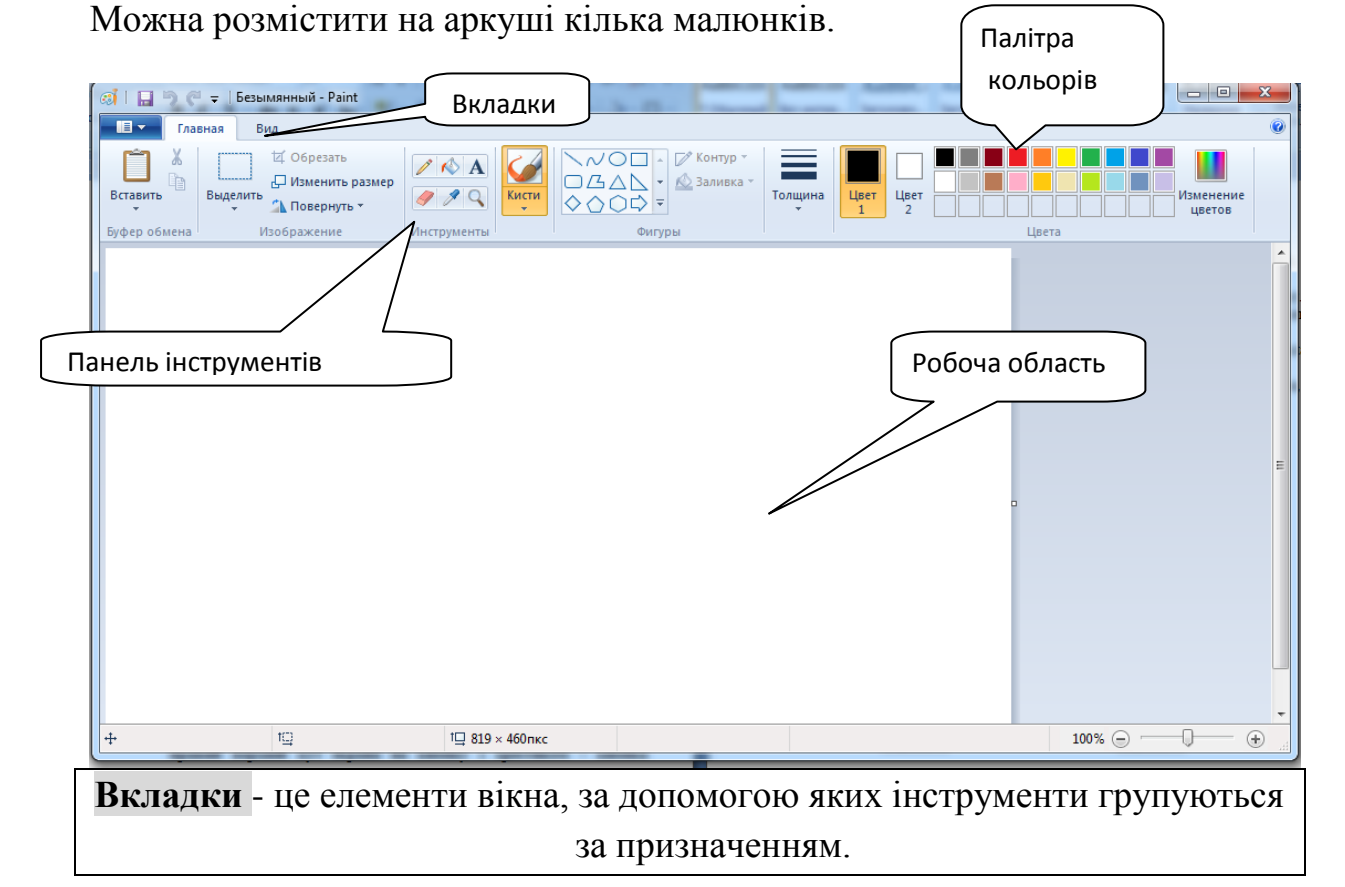

Як правило, першою відображена вкладка, з якою найчастіше розпочинають працювати.

На кожній із вкладок інструменти зібрані в групи, відокрем лені вертикальними рисками. Наприклад, у групі Відобразити або приховати розташовані об'єкти у вигляді квадрата, в якому можна клацанням мишею

встановити j або зняти позначку . Такі об'єкти називають прапорцями, з їх допомогою можна увімкнути або вимкнути відображення елементів вікна або певний режим роботи. Якщо ти клацнеш на вимкненому прапорці Лінійки, встановиться позначка й у вікні будуть відображені також лінійки масштабування. Вказівки для роботи із зображеннями, які не винесені на стрічку, розташовані в меню.

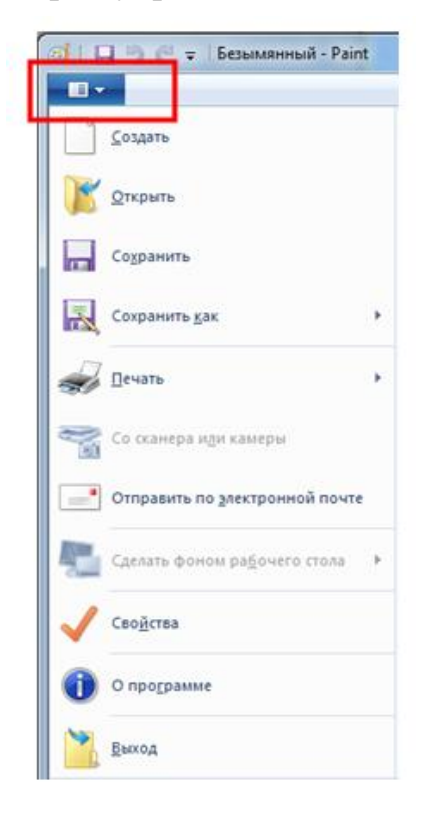

У лівій частині рядка заголовка вікна графічного редактора розташована панель швидкого доступу. На ній зібрані у вигляді кнопок вказівки, яких немає на стрічці, але які часто виконуються при роботі із зображеннями. Ці кнопки дублюють деякі вказівки, які містяться у меню.

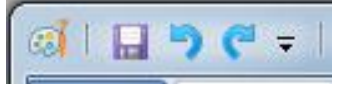

**Коли закінчите працювати, підведете вказівник миші у правий верхній кут екрана на кнопку з хрестиком – кнопка керування вікном «Закрити».** Клацнете один раз лівою кнопкою миші. Знову повернетесь на робочий стіл. Розгорнути

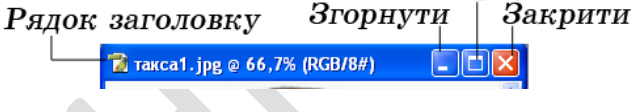

Горизонтальна та вертикальна смуги прокручування

### **5.Фізкультхвилинка**

Буратіно потягнувся, Раз нагнувся, два нагнувся. Руки в сторону розвів – Мабуть, ключик загубив. А щоб ключик відшукати, Треба нам навшпиньки стати

### **6.Інструктаж з техніки безпеки.**

Вставити потрібні слова замість пропусків. Не розпочинай роботу за комп'ютером без дозволу\_ .(вчителя) Спину тримай (рівно) Сидіти слід на відстані не менше (50 см) від екрана монітора. Не торкайся \_\_\_\_\_\_\_ , \_\_\_\_ , \_\_\_\_\_\_.(екрана монітора,дротів,задньої панелі монітора та системного блоку) Не працюй з \_\_\_\_\_\_\_\_\_\_\_\_ (мокрими) руками.

### **7.Робота за ком`ютером (програма «Paint»)**

Учні створюють малюнок олівцем.

Якщо підвести вказівник миші до інструмента  $\blacksquare$  "олівець" і натиснути один раз лівою кнопкою, то кнопка, на якій зображено олівець, трохи посвітлішає.

Тоді потрібно перенести олівець на аркуш, пересуваючи мишу по килимку. Зупинитися там, де почнеш малювати. Натиснути і не відпускати ліву кнопку миші.

Уяви собі, що ти тримаєш олівець і, не відриваючи руку, малюєш, наприклад, апельсин або машину.

# **8.Підсумок уроку (Гра).**

### **Завдання.**

Не проводячи рукою по лініям, а лише слідкуй очима, визнач, які букви відповідають цифрам. Прочитай і запиши зашифроване слово.

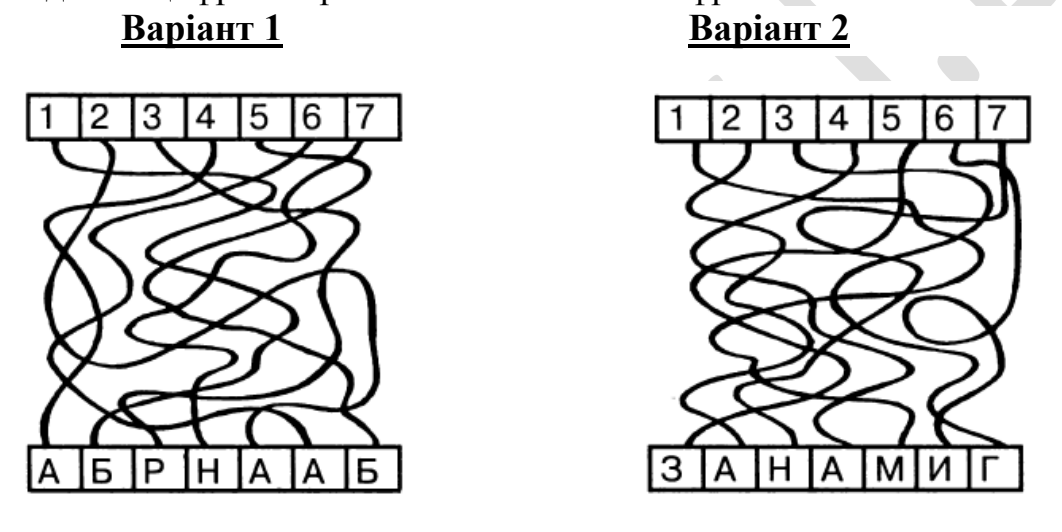

Сьогодні ми з вами познайомилися з графічним редактором Paint та його інтерфейсом. Дізналися його призначення, та виконували практичне завдання на комп`ютері, для кращого закріплення теоретичного матеріалу.

**9.Домашнє завдання.** Вивчити терміни**,** питання для обговорення сторінка 128, §15

*Урок 2*

Дата:

# *Тема:* **«Робота з графічними файлами.»**

- *Навчальна мета:* навчитися відкривати зображення в графічному редакторі Paint; ознайомитися з палітрою кольорів, та з визначенням замкненого контуру.
- *Розвивальна мета:* розвиток пізнавальних інтересів, навиків роботи з мишею і клавіатурою, самоконтролю, уміння конспектувати; розвиток уяви,пам`яті та мислення.
- *Виховна мета:* виховання інформаційної культури учнів, що вчаться, уважності, акуратності, дисциплінованості.

*Тип уроку***:** Урок засвоєння нових знань.

*Обладнання:* підручник, зошит, комп'ютер, програмне забезпечення- графічний редактор MS Paint.  $\overline{\phantom{a}}$ 

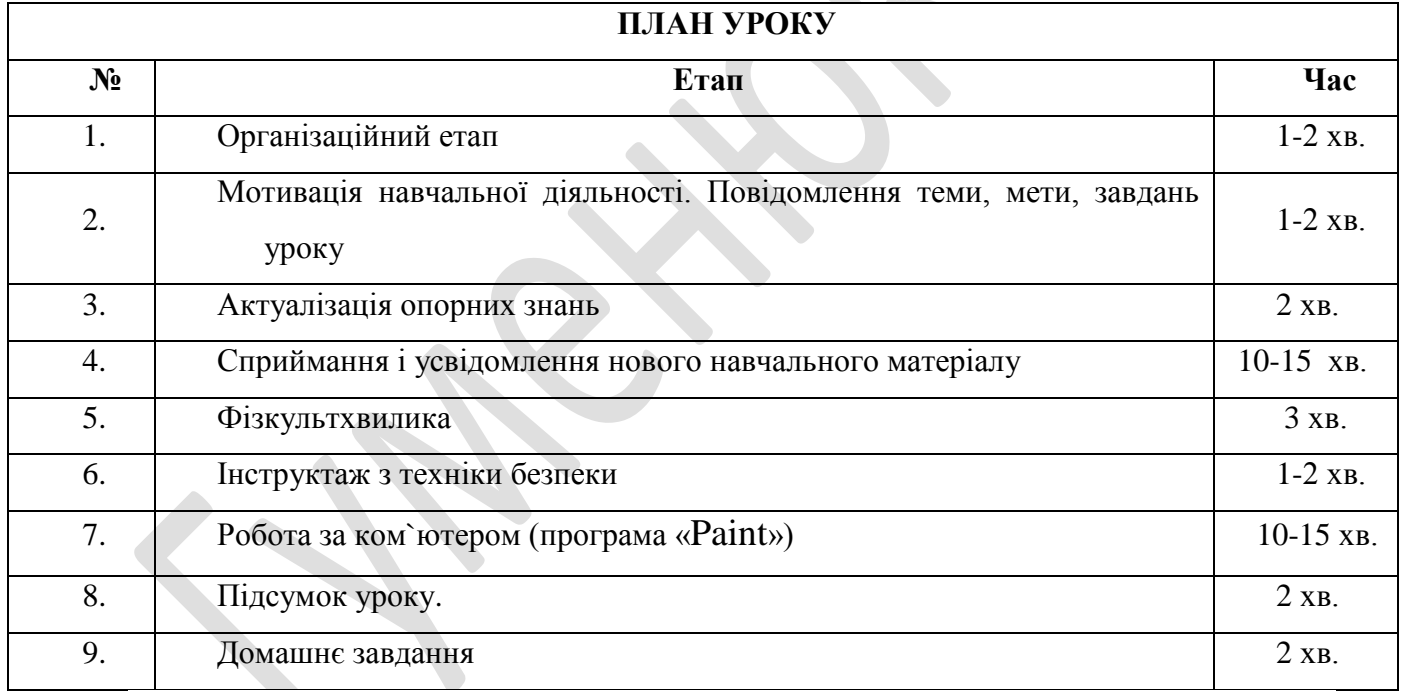

*Хід уроку*

# **1. Організаційний момент.**

*Перевірка готовності до уроку кабінету. Перевірка наявності обладнання до уроку. Привітання. Перевірка готовності учнів до уроку.* 

# **2. Мотивація навчальної діяльності. Повідомлення теми, мети, завдань уроку.**

Доброго ранку, діти!

Сьогодні ви познайомитесь з темою «Робота з графічними файлами».

Також дізнаємося, що таке палітра кольорів та замкнений контур.

Мета сьогоднішнього уроку якомога найкраще ознайомитися з роботою графічного редактора Paint, з графічними файлами.

# **3.Актуалізація опорних знань**

Що таке графічний редактор? З чого складається вікно графічного редактора? Що таке вкладки? Де знаходиться програма? Як запустити програму? Перелічи відомі інструменти графічного редактора. Як закрити програму?

# **4.Сприймання і усвідомлення нового навчального матеріалу.**

- У графічному редакторі можна не лише створювати зображення, а й вносити до них зміни з часом, які були збережені у файлах.
- Файли з графічними даними можна опрацьовувати по-різному за допомогою різних програм:
- просто передивлятися зображення за допомогою програм для перегляду зображень;
- редагувати за допомогою різних графічних редакторів.

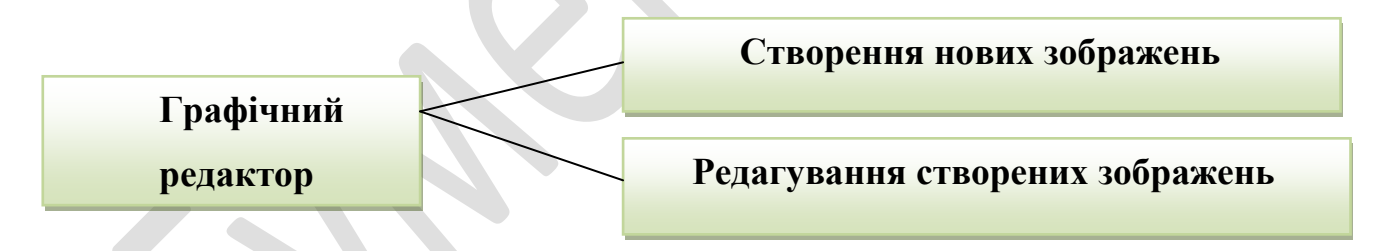

Залежно від того, які саме зміни слід внести до зображення, потрібно обрати програму для його опрацювання та відкрити файл із зображенням у середовищі вибраної програми. Вибрати таку програму можна з вікна папки, в якій знаходиться графічний файл. Для цього спочатку слід виділити потрібний файл та натисну ти кнопку Відкрити у верхній частині вікна папки. Зі списку програм, за допомогою яких можна опрацьовувати графічні файли, необхідно обрати відповідний графічний редактор, наприклад Paint.

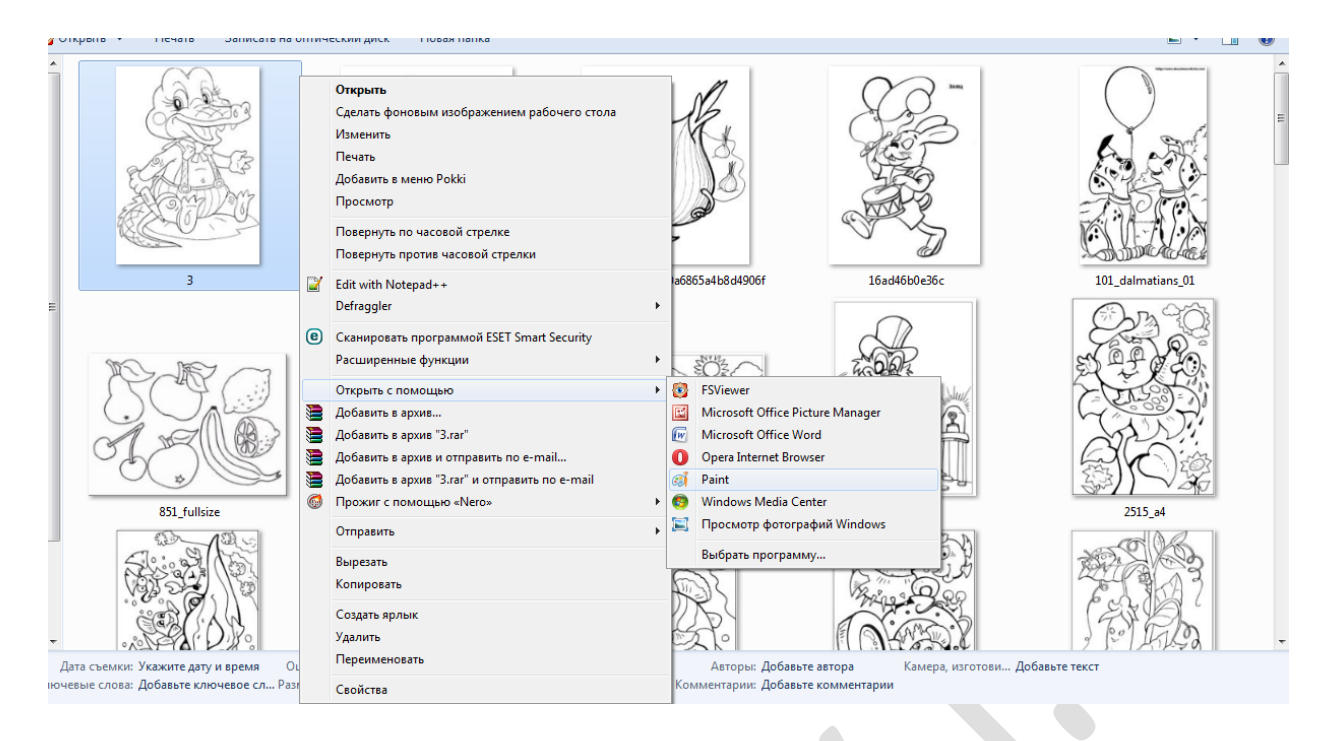

Малюнок може складатися з кількох частин , кожну з яких розфарбовують окремо. При цьому важливо, щоб контур фігури був *замкненим*: початок лінії має співпадати з її кінцем. В іншому випадку фарба «розіллється» за межі фігури.

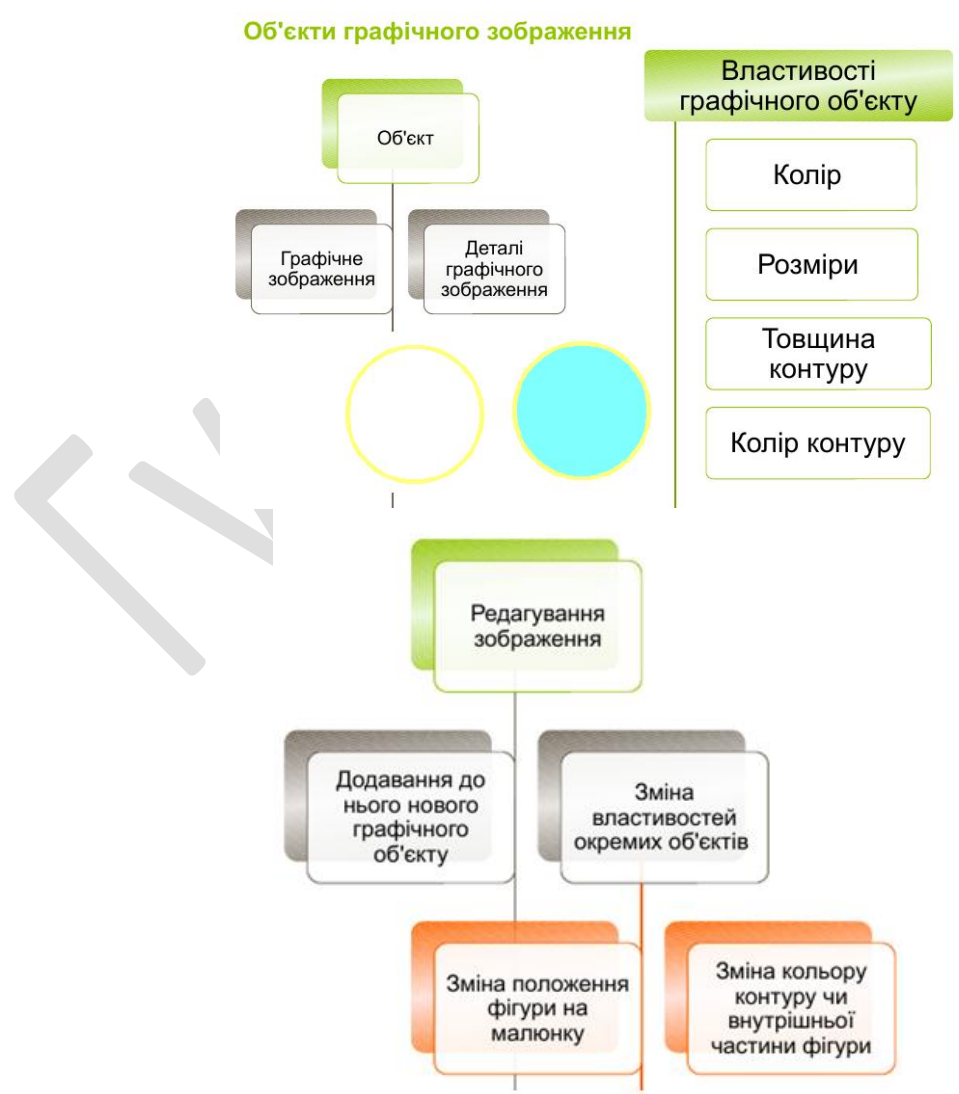

У ребус зашифроване один з компонентів вікна графічного редактора

Paint.

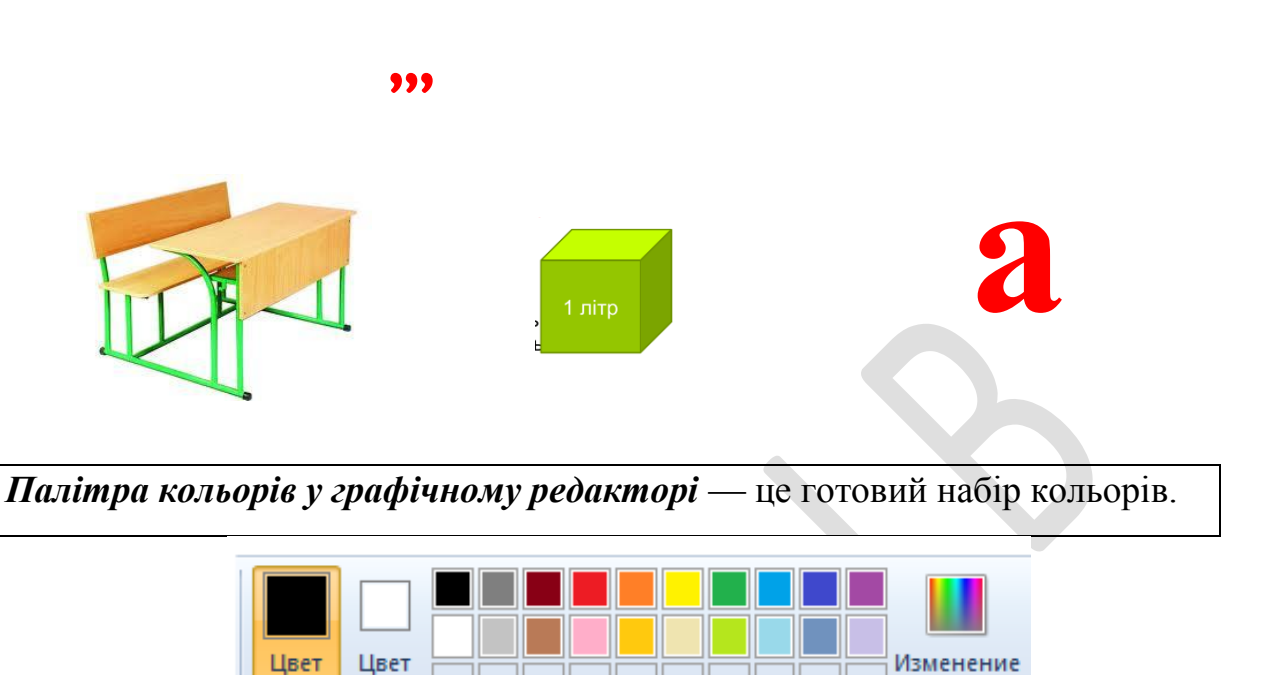

Швета

**URPTOR** 

Якщо натиснуто ліву кнопку миші — отримаємо зо браження основного кольору, якщо праву — кольору фону.

Отже, якщо зображення треба розфарбувати певною кількістю кольорів, то можна послідовно застосувати по два кольори для зафарбовування, розфарбовуючи елементи малюнка однакового кольору відповідно лівою та правою кнопками миші.

Іноді деякі елементи зображення треба зафарбувати таким са мим кольором, що вже є на малюнку. Дібрати необхідний від тінок, як правило, важко. Крім того, його може не бути серед набору готових кольорів на палітрі. В таких випадках

викорис товують інструмент *Вибір кольору* .

Для цього слід виконати такі дії:

1. Обрати на палітрі квадрат Колір 1 або Колір 2, щоб змінити основний колір або колір фону.

2. Обрати інструмент *Вибір кольору* У групі Знаряддя.

 $\overline{2}$ 

3. Клацнути в тому місці зображення, що зафарбоване в потріб ний колір.

# **5.Фізкультхвилинка**

Розминаємо наші ручки,повторюємо за вчителем. Потім плечі.

Діти подивились у віконце, а тепер на підлогу, і на стелю, і на двері, швидко ми це повтори хоча б раз чотири.

А тепер тільки очима подивились у віконце, на підлогу, і на стелю, і на двері, швидко ми це повтори хоча б раз чотири.

### **6.Інструктаж з техніки безпеки.**

Вставити потрібні слова замість пропусків. Не розпочинай роботу за комп'ютером без дозволу\_ .(вчителя) Спину тримай \_\_\_\_\_\_\_\_\_\_\_\_\_\_\_\_\_\_.(рівно) сидіти слід на відстані не менше (50 см) від екрана монітора. Не торкайся \_\_\_\_\_\_\_ , \_\_\_\_ , \_\_\_\_\_\_.(екрана монітора,дротів,задньої панелі монітора та системного блоку) Не працюй з \_\_\_\_\_\_\_\_\_\_\_ (мокрими) руками.

### **7.Робота за ком`ютером (програма «Paint»)**

Учні заходять на диск  $C \rightarrow$  папка 5 клас  $\rightarrow$ папка розмальовка, вибирають собі малюнок → контекстне меню → відкрити в **Paint** і розмальовують його.

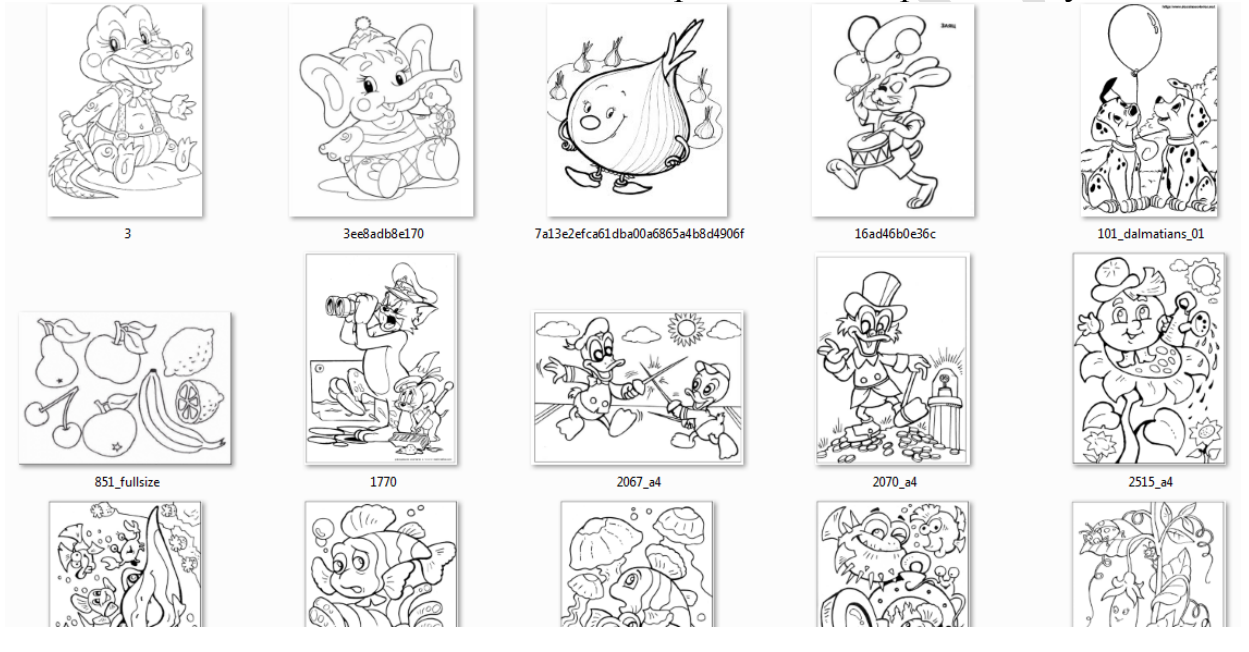

### **8.Підсумок уроку.**

Що сьогодні нового вивчили?

Що ж таке замкнутий контур?

Що таке палітра кольорів?

Чи задоволені ви своєю роботою?

Оцініть свою роботу на уроці самостійно за шкалою від 1- 10.

Сьогодні ми з вами продовжили вивчення графічного редактора Paint. Навчилися працювати з графічними файлами, не тільки створювати а змінювати уже готові зображення. Також засвоїли нові поняття як «замкнений контур» та «палітра кольорів».

**9.Домашнє завдання.** Вивчити терміни, §16.

*Урок 3*

Дата:

*Тема:* **«**Збереження зображень.**»**

- *Навчальна мета:* навчитися зберігати зображення в графічному редакторі Paint; ознайомити що таке діалогове та інформаційне вікно, визначити чим вони відрізняються один від одного.
- *Розвивальна мета:* розвиток уяви,пам`яті та мислення; розвиток пізнавальних інтересів, навиків роботи з мишею і клавіатурою, самоконтролю, уміння конспектувати.
- *Виховна мета:* виховання інформаційної культури учнів, що вчаться, уважності, акуратності, дисциплінованості, компетентності.

*Тип уроку***:** Урок засвоєння нових знань.

*Обладнання:* підручник, зошит, комп'ютер, програмне забезпечення- графічний редактор MS Paint.  $\overline{\phantom{a}}$ 

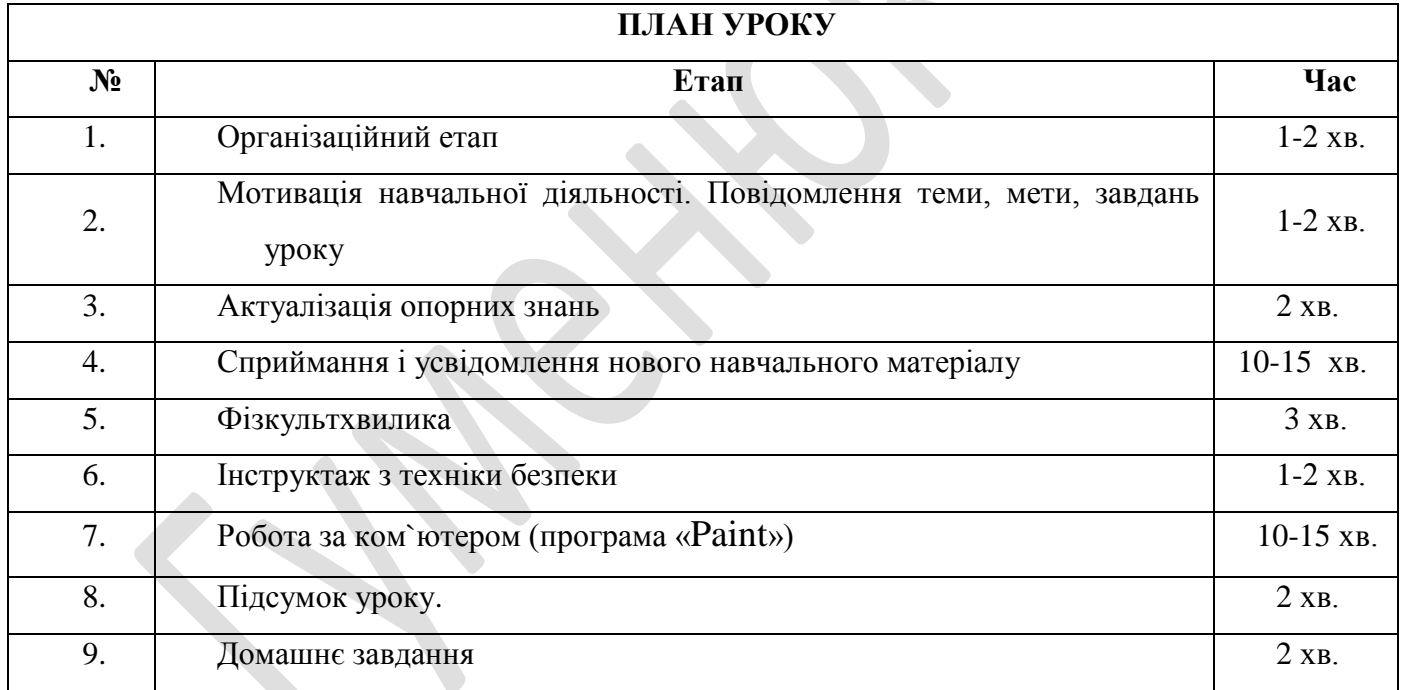

*Хід уроку*

# **1. Організаційний момент.**

*Перевірка готовності до уроку кабінету. Перевірка наявності обладнання до уроку. Привітання. Перевірка готовності учнів до уроку.* 

# **2. Мотивація навчальної діяльності. Повідомлення теми, мети, завдань уроку.**

Доброго ранку, діти!

Сьогодні ви познайомитесь з темою «Збереження зображень».

Навчимося зберігати зображення у різних файлах. Дізнаємося що таке інформаційне та діалогове вікно, і чим відрізняються вони один від одного.

Мета сьогоднішнього уроку якомога найкраще ознайомитися з роботою збереження зображень у графічному редакторі Paint.

# **3.Актуалізація опорних знань**

1. Назви порядок дій, які слід виконати, щоб відкрити з вікна папки файл з графічними даними в середовищі графічного редактора Paint.

- 2. Що таке палітра кольорів у графічному редакторі?
- 3. Що таке замкнений контур?
- 4. Наведи приклади малюнків, які мають замкнені контури фігур.
- 5. Що таке незамкнений контур?
- 6. Наведи приклади малюнків, які мають незамкнені контури фігур.
- 7. Поясни призначення інструмента Вибір кольору?

### **4.Сприймання і усвідомлення нового навчального матеріалу.**

Зображення, яке створюється на робочій області в середовищі графічного редактора, автоматично не зберігається до файла і при закритті програми буде втрачене. Щоб можна було в подальшому працювати з таким зображенням, його потрібно зберегти в пам'яті комп'ютера у файлі. Для цього необхідно виконати спеціальні вказівки. Вказівки для роботи з файла ми у багатьох програмах згруповані в меню.

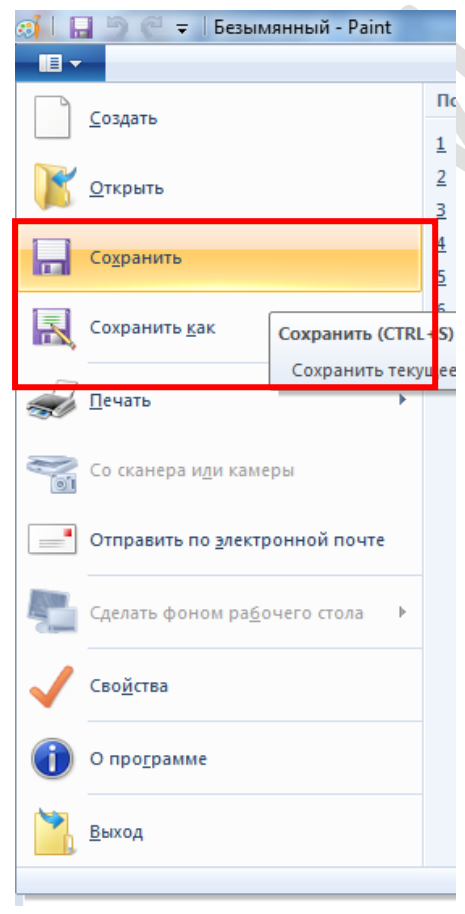

Збереження даних у файлі можна виконати двома способами — за допомогою вказівок *Зберегти* або *Зберегти як з меню*.

Якщо необхідно перший раз зберегти зображення у файл, якому ще не надавали ім'я, та не вказувалась папка, в якій він буде збережений, ці дві вказівки будуть працювати однаково, буде відображено вікно Зберегти як. Такі вікна, при роботі з якими необхідно з клавіатури вводити деякі дані чи змінювати значення властивостей об'єктів, називають **діалоговими**.

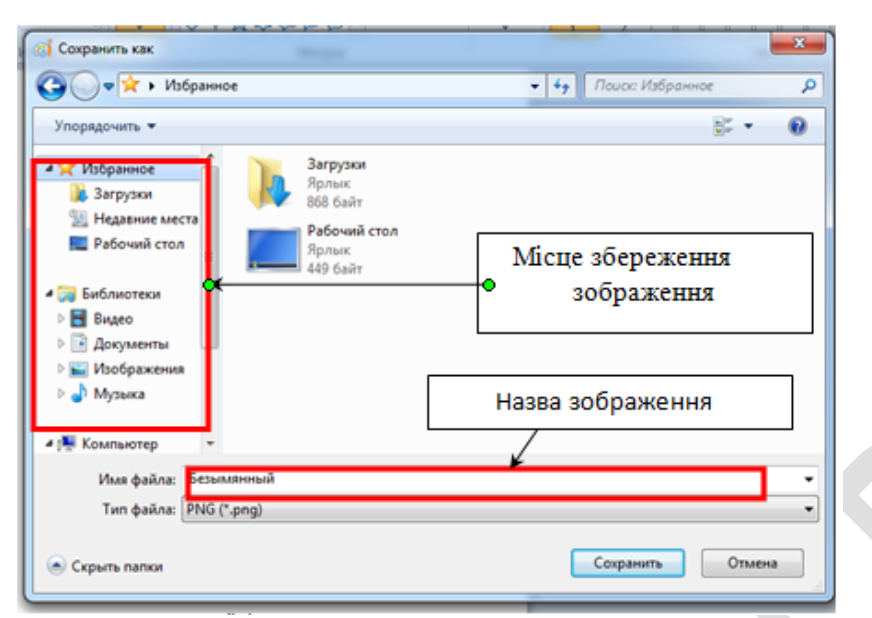

Не всі можливі папки можуть бути відображені у відведеній частині вікна. Тому, щоб переглянути чи обрати інші папки, можна скористатися смугою прокручування.

Назву зображення треба ввести в рядку введення.

Рядок введення — це особливий елемент вікна, до якого можна вводити з клавіатури текстові значення властивостей об'єктів.

Після вказування необхідних властивостей файла слід натис нутикнопку Зберегти. При внесенні змін до вже існуючого файла достатньо скористатися вказівкою Зберегти. При виконанні цієї вказівки на екран вже не буде виводитись діалогове вікно Зберегти як, оскільки й ім'я файла, і його місце збереження вже визначено при першому його збереженні. При виконанні цієї вказівки на екрані нічого не відбувається, але всі зміни, що внесені до зображення, збері гаються у файлі. Це також можна зробити з а

допомогою кнопки , яка знаходиться у верхньому лівому куті вікна графічного редактора.

Якщо зображення, що створене в середовищі графічного редактора, не було збережено, то при закритті вікна програми з 'являється інформаційне вікно з пропозицією виконати збереження даних.

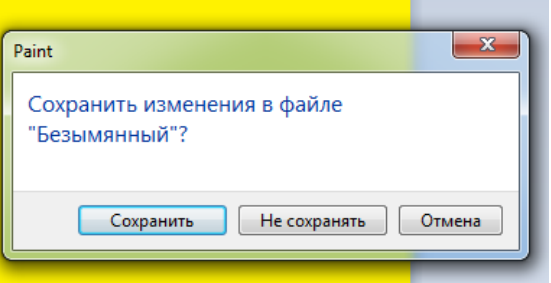

Інформаційні вікна, на відміну від діалогових, містять лише повідомлення про певний стан роботи програми і не передбачають зміну значень властивостей об'єктів. За необхідності збереження малюнка натискають кнопку Зберегти, при цьому з 'явиться вікно Зберегти як для зазначення імені файла та папки, до якої слід виконати збереження.

Відкривати графічні зображення можна не лише з вікна папки, в якій вони збережені. У меню файла знаходиться вказівка Відкрити.

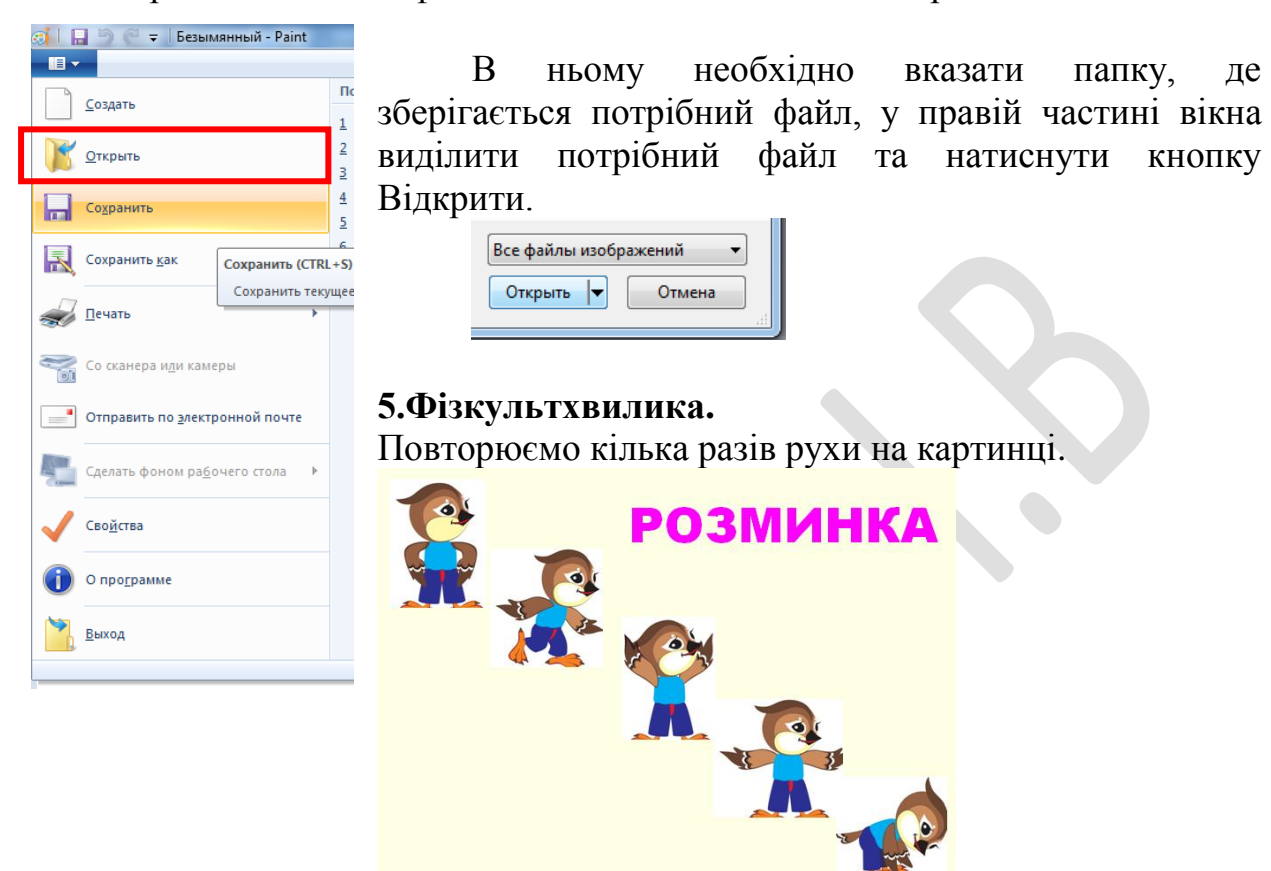

### **6.Інструктаж з техніки безпеки.**

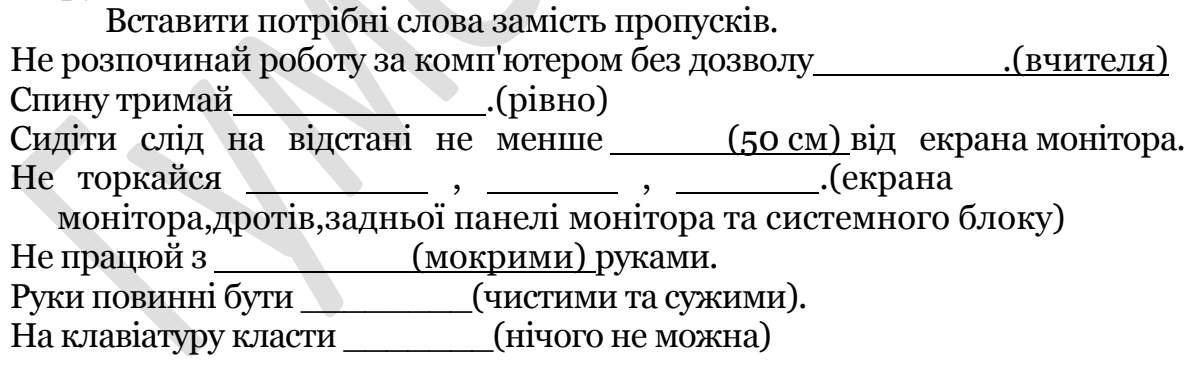

### **7.Робота за ком`ютером (програма «Paint»)** *Завдання.*

Зафарбуй зображення, збереженого у файлі Марки автомобілів у пайці Графічний редактор на диску С, потрібними кольорами та збережи з тим самим іменем у папці Зображення учнів.

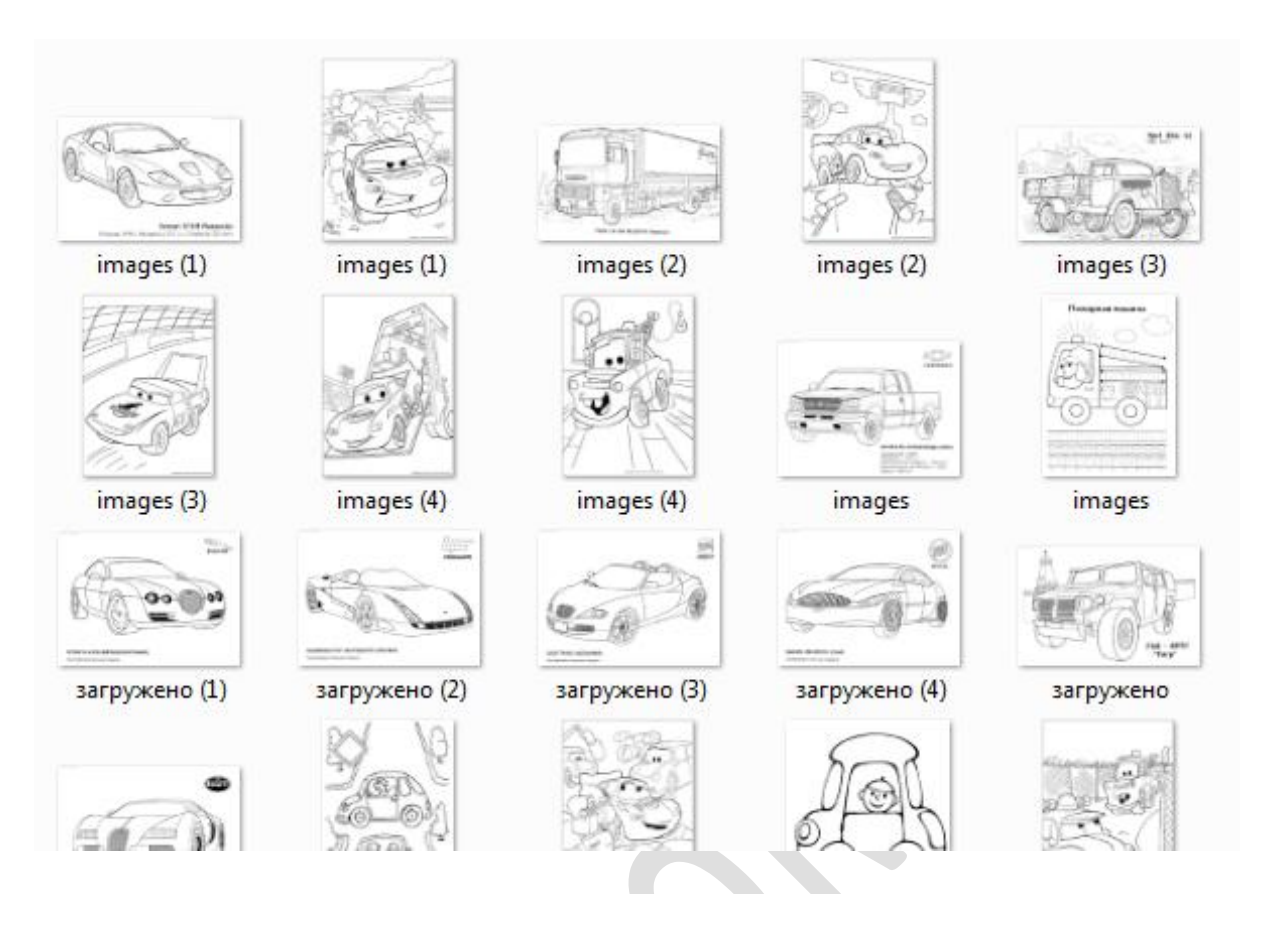

### **8.Підсумок уроку.**

Чи навчились ви зберігати зображення?

Як збирають зображення?

Що сьогодні нового вивчили?

Чи задоволені ви своєю роботою?

Оцініть свою роботу на уроці самостійно за шкалою від 1- 10.

Сьогодні ми з вами продовжили вивчення графічного редактора Paint. Навчилися зберігати графічні файли у різних папках, надавали ім'я зображенням. Також засвоїли нові поняття як «діалогове вікно» та «інформаційне».

**9.Домашнє завдання.** §17. Питання для обговорення ст.146.

Дата:

 $\overline{\phantom{a}}$ 

*Тема:* **«**Опрацювання фрагментів зображень.**»**

- *Навчальна мета:* ознайомитися з фрагментом зображення; навчитися виділяти прямокутної та довільної форми області зображення у графічному редакторі Paint , переміщати, видаляти виділений фрагмент.
- *Розвивальна мета:* розвиток пізнавальних інтересів, навиків роботи з мишею і клавіатурою, самоконтролю, уміння конспектувати.
- *Виховна мета:* виховання уважності, акуратності, дисциплінованості, компетентності учнів

*Тип уроку***:** Урок засвоєння нових знань.

*Обладнання:* підручник, зошит, комп'ютер, програмне забезпечення- графічний редактор MS Paint.

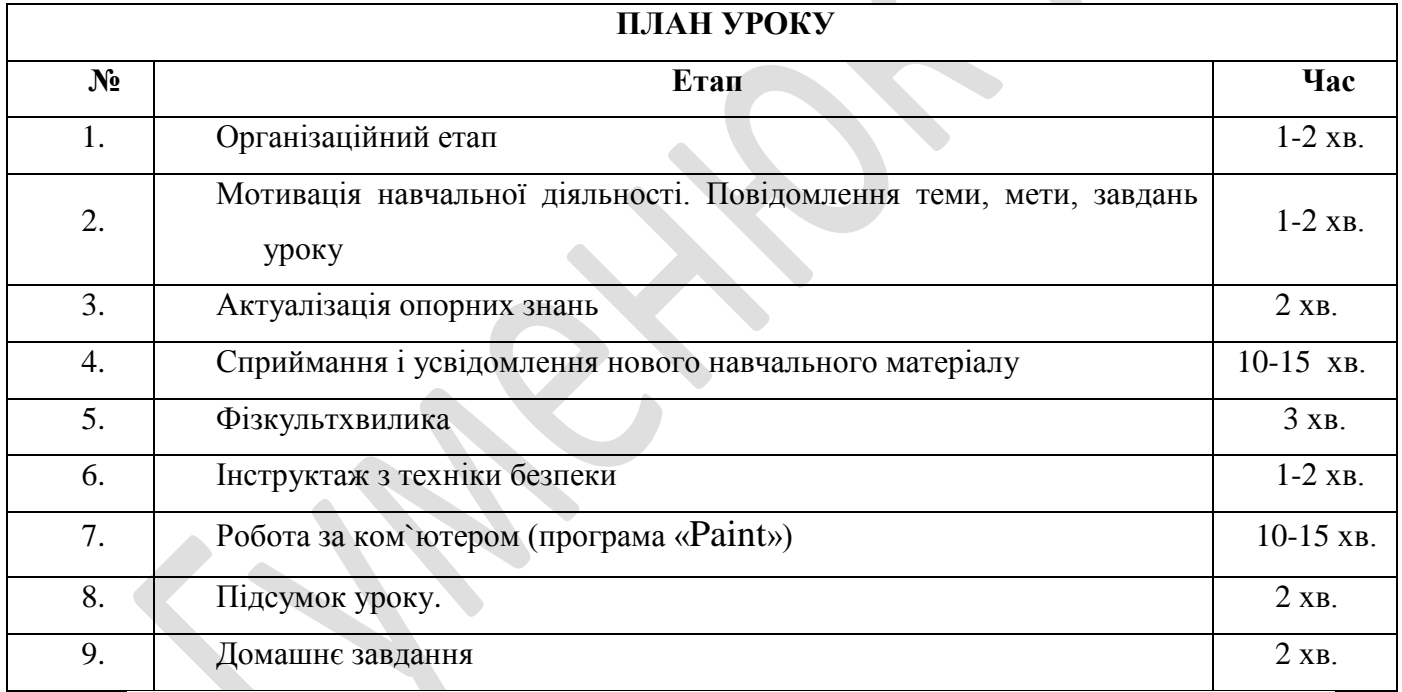

# *Хід уроку*

# **1. Організаційний момент.**

*Перевірка готовності до уроку кабінету. Перевірка наявності обладнання до уроку. Привітання. Перевірка готовності учнів до уроку.* 

**2. Мотивація навчальної діяльності. Повідомлення теми, мети, завдань уроку.**

Доброго ранку, діти!

Сьогодні ви познайомитесь з темою «Опрацювання фрагментів зображень».

Навчимося виділяти прямокутну та довільну область зображення, переміщати, видаляти то копіювати їх. Дізнаємося що таке фрагмент зображення.

Мета сьогоднішнього уроку якомога найкраще ознайомитися з фрагментами зображень у графічному редакторі Paint та їх виділення, копіювання, переміщання та видалення.

### **3.Актуалізація опорних знань**

### **Бліцопитування**

Яку програму ми використовуємо для створення зображень? Як її називають?

З якими інструментами в графічному редакторі Paint ви ознайомились? Як ними користуватись?

Назвіть основні інструменти, які ви використовували під час роботи в цій програмі. (*Олівець, пензлик, гумка*)

Як зберегти зображення?

Які вікна ви знаєте? Чим вони відрізняються один від одного?

### **Рольова гра «Інструменти Paint»**

Діти уявляють себе одним із вивчених інструментів з панелі інструментів і розповідають про свої можливості в графічному редакторі Paint.

# **4.Сприймання і усвідомлення нового навчального матеріалу.**

Коли ти створюєш малюнки на папері, щоб змінити розміри чи обернути якусь фігуру, треба все витерти і намалювати знову. Під час опрацювання зображень за допомогою графічного редактора ми можемо це робити простіше, для цього досить змінити значення деяких властивостей певної частини зображення. В таких випадках потрібно виділити фрагмент зображення, який слід змінити.

**ФРАГМЕНТОМ зображення** називається будь-яка його замкнена частина.

Виділений фрагмент зображення можна переміщувати, видаляти,змінювати його розміри та виконувати з ним інші операції.

Вибір фрагмента зображення

Для копіювання фрагмента малюнка цей фрагмент треба спочатку виділити. Для цього використовують інструменти Виділення і Виділення довільної області.

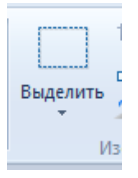

1. Інструмент Виділення дозволяє методом протягання виділити як об'єкт прямокутний фрагмент малюнка.

2. Інструмент Виділення довільної області

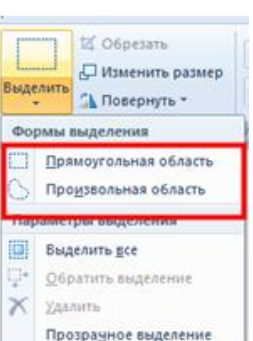

дозволяє виділити фрагмент довільної форми. Границю області малюють так само, як при вільному малюванні.

3. Після того як фрагмент малюнка обраний, його можна чи скопіювати перемістити, як незалежний об'єкт. Це виконують методом перетаскування. Звичайно при перетаскуванні відбувається переміщення об'єкта. Якщо утримувати натиснутої клавішу CTRL, то відбувається копіювання об'єкта.

Спробуйте перетягнути виділений об'єкт при натиснутій клавіші SHIFT. У цьому режимі фрагмент, що перетаскується, залишає за собою "слід", що дозволяє створювати орнаменти, бордюри й інші цікаві ефекти.

4. У вікні під панеллю інструментів можна вибрати режим сполучення об'єктів. Режим сполучення визначає поводження фонового кольору об'єкта. В одному випадку фоновий колір зберігається, а в іншому випадку розглядається як "прозорий". При конструюванні малюнка з декількох об'єктів переважніше вибрати другий варіант.

# *Після вибору інструмента Виділення прямокутного фрагмен та слід виконати такі дії:*

1. Встановити вказівник миші в точку, з якої починатиметься виділення прямокутного фрагмента.

2. Натиснути ліву кнопку миші.

3. Виконати протягування мишею до протилежного кута прямокутника.

4. Відпустити ліву кнопку миші.

При цьому виділений фрагмент обрамляється пунктирним прямокутником. Це означає, що саме цей фрагмент малюнка ви ділено і з ним можна виконувати відповідні дії.

# *Виділення довільної області. При цьому треба виконати такі дії:*

1.Встановити вказівник миші в одну з точок на межі потрібної частини малюнка.

2. Натиснути ліву кнопку миші.

3. Утримуючи натисненою ліву кнопку, переміщувати вказівник миші вздовж межі частини малюнка, яку треба виділити, аж доки отримаєте замкнену фігуру.

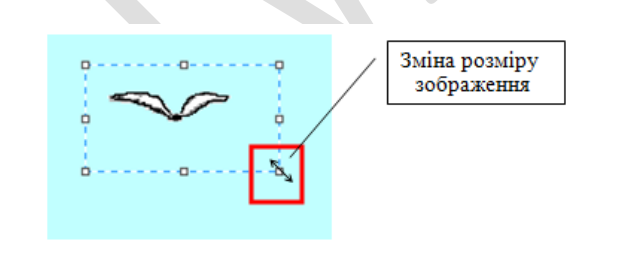

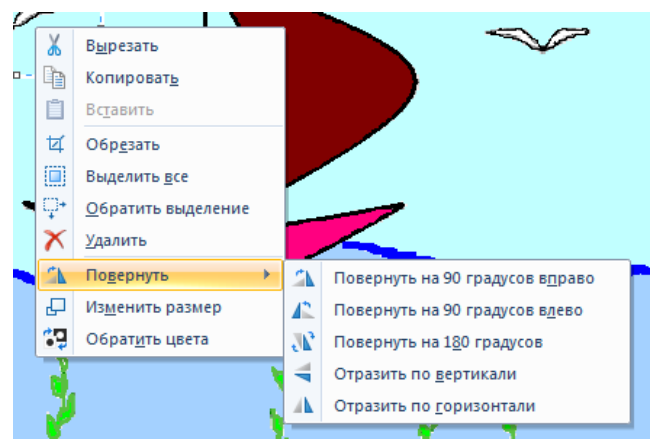

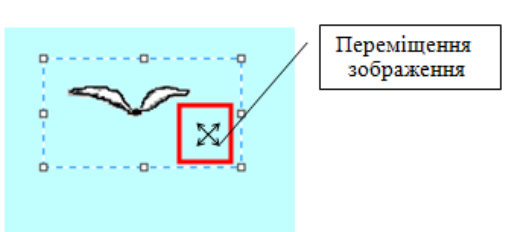

Виділений фрагмент можна повернути на прямий кут ліворуч чи праворуч або отримати його дзеркальне відображення, якщо обрати одну з вказівок у спливаючому меню до вказівки Повернути.

### **5. Фізкультхвилинка**

Руки вгору, руки вниз, Від підручника відвернись. Відпочинуть оченята, З ними разом рученята. В розвивальні ігри грали, А тепер присядемо трішки,

Щоб розім'яти наші ніжки. Пострибаємо вниз і вгору, Працювати будемо знову. Відновили свої сили, За комп`ютери присіли

### **6.Інструктаж з техніки безпеки.**

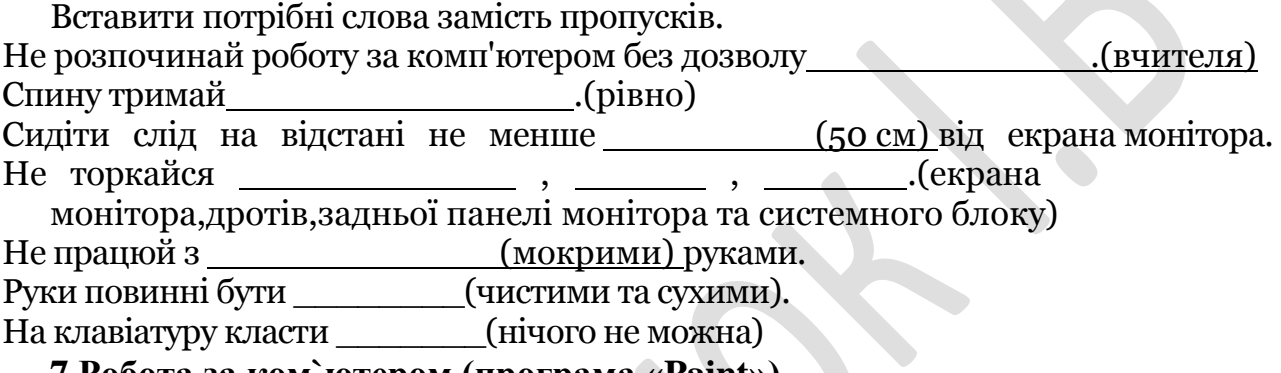

#### **7.Робота за ком`ютером (програма «Paint»)**

### Розфарбовування малюнка

- 1) Зайняти своє робоче місце. Підготувати комп'ютер до роботи
- 2) Завантажити растровий графічний редактор Paint
- 3) Відкрити у графічному редакторі файл, вказаний вчителем.
- 4) Розфарбувати малюнок різними кольорами, використовуючи як основні, так
- і додаткові кольори палітри Намалюй вітраж "Геометрія"
- Здати роботу вчителеві
- Закрити всі вікна. Завершити роботу на комп'ютері.

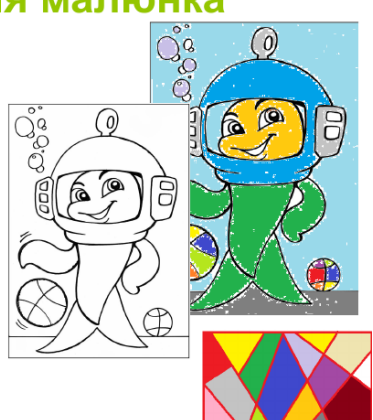

8)Відкрий вітраж «Геометрія». Виріж 2 фрагменти прямокутної форми та поміняй місцями.

9) Виріж фрагмент довільної форми, то поверни його на 90° вліво. 10) Збережи малюнок та продемонструй вчителеві.

### **8.Підсумок уроку.**

Сьогодні ми з вами продовжили вивчення графічного редактора Paint. Навчилися виділяти фрагменти прямокутної та довільної форми. Також засвоїли нове поняття як «фрагмент зображення», навчились переміщувати фрагменти, повертати та змінювати розмір.

**9.Домашнє завдання.** §18. Створити кросворд на тему « Графічний редактор» з тих понять, які вже вивчили.

### *РЕФЛЕКСІЯ*

З яким настроєм ви виходите з уроку?

Покажіть його виразом обличчя.

*Урок 5*

Дата:

*Тема:* **«***Практична робота на тему:* «Працюємо із зображеннями,

створеними раніше**»**

*Навчальна мета:* навчитися працювати із зображенням створеним раніше; закрітипи на практиці теоретичний матеріал..

*Розвивальна мета:* розвиток пізнавальних інтересів, навиків роботи з мишею і клавіатурою, самоконтролю.

*Виховна мета:* виховувати бережне ставлення до техніки, виховання уважності, акуратності, дисциплінованості, компетентності учнів.

*Тип уроку***:** урок застосування знань, умінь і навичок на практиці.

*Обладнання:* комп'ютер, програмне забезпечення- графічний редактор MS Paint.

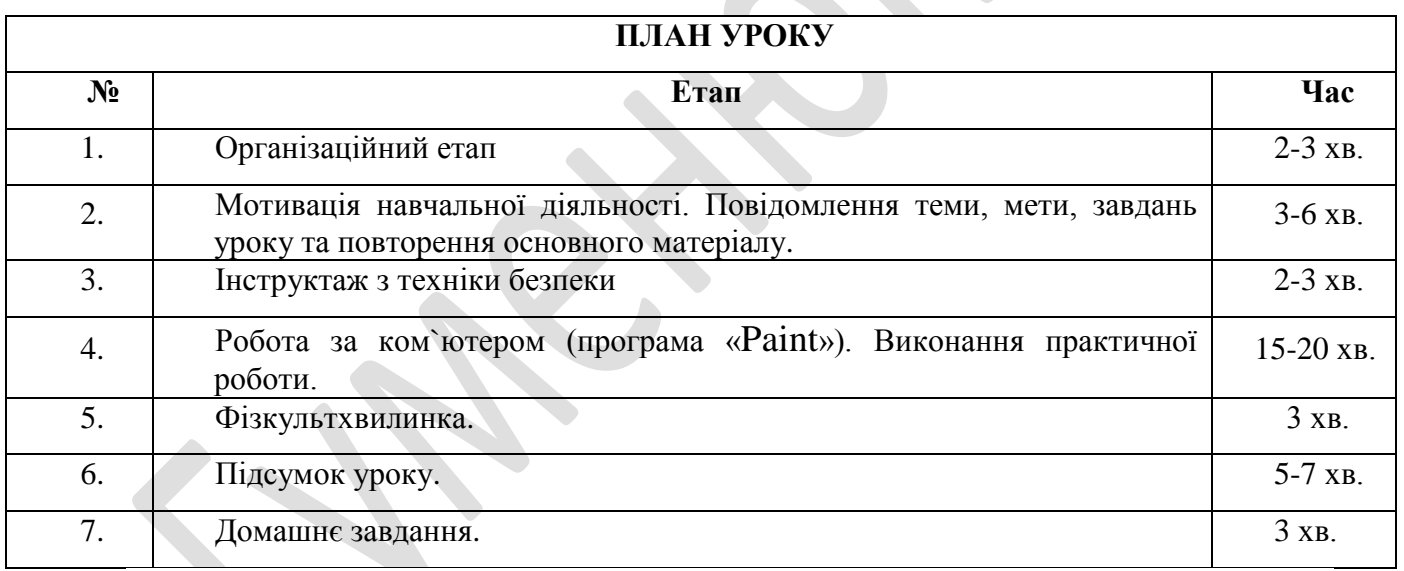

# *Хід уроку*

# **1. Організаційний момент.**

*Перевірка готовності до уроку кабінету. Перевірка наявності обладнання до уроку. Привітання. Перевірка готовності учнів до уроку.* 

# **2. Мотивація навчальної діяльності. Повідомлення теми, мети, завдань уроку та повторення основного матеріалу.**

Сьогодні ми виконуємо *Практична робота на тему:* «Працюємо із зображеннями, створеними раніше**».** Закріплюємо набуті знання за попередні уроки на практиці.

Узагальнююче повторення:

Для запуску редактора слід виконати команду Пуск/ Програми/ Стандартні /Paint.

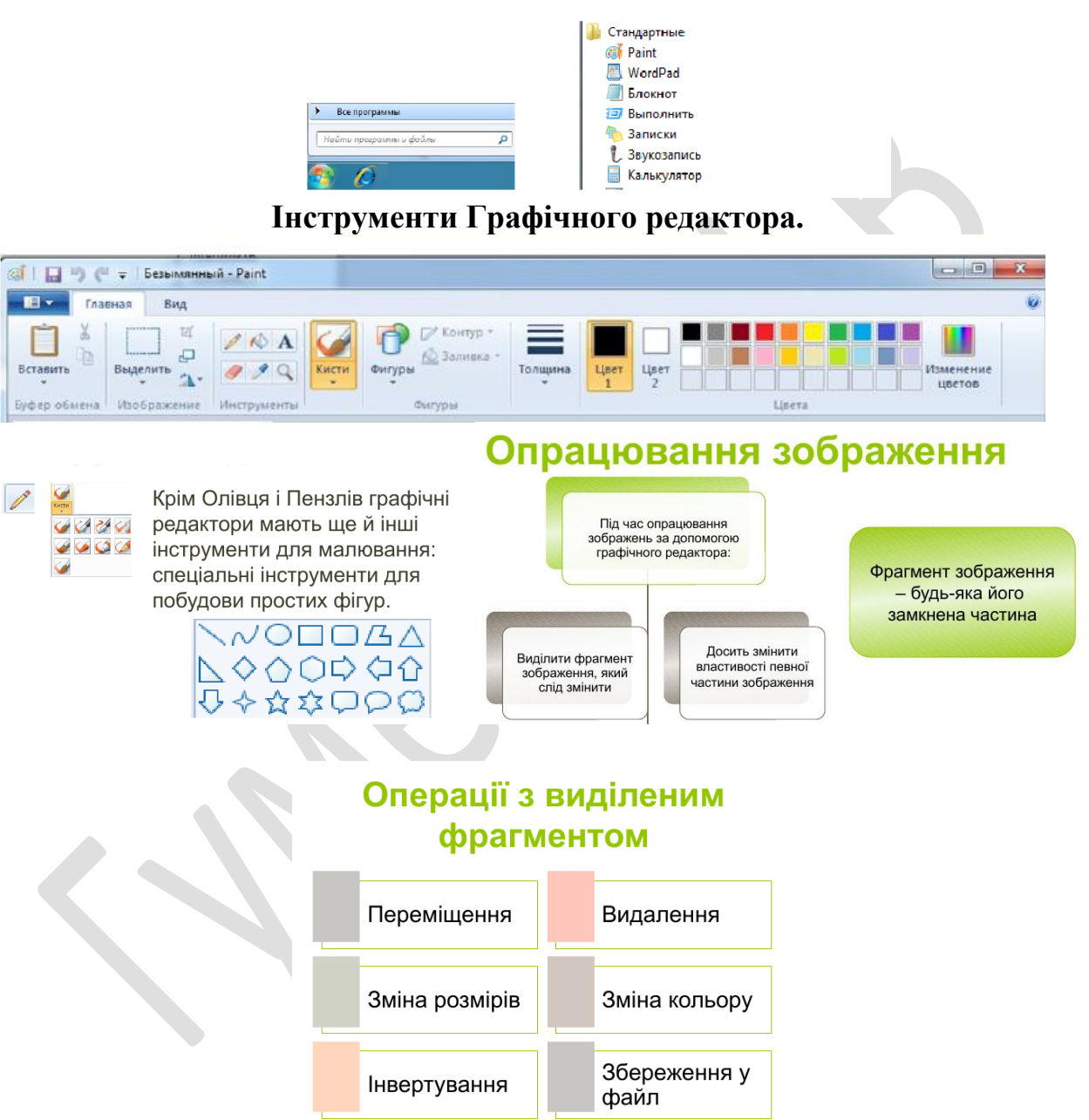

**Розробка плану побудови зображення.** 

Для того, щоб розробити план побудови зображення потрiбно уважно поглянути на саме зображення i визначити з яких частин воно складається. Наприклад, якщо у нас потрібно намалювати виноградну грону, то кожна з ягідок виноградин — це еліпс, гілочка — це крива лінія, а листочок — це також крива лінія, яка замкнена і має внутрішню область.

Далі потрібно вибрати для кожного елементу свій інструмент малювання.

Після цього потрібно подивитися скільки елементів має однакову форму та розмір. Наприклад, в виноградній грані однакові виноградинки, однакові листочки.

Після всього цього ми повинні починати малювання. Причому однакові елементи ми малюємо один раз і потім копіюємо стільки разів, скільки потрібно.

Далі ми розміщуємо наші елементи в потрібному порядку. Все малюнок готовий.

Для копіювання ми виділяємо мишкою фрагмент обєкт, а потім натискаємо праву кнопку миші(ПКМ) та обираємо Скопировать. Після цього натискаємо на вільному місці робочої області ПКМ і обираємо Вставить.

Для того, щоб намалювати рівне коло ми обираємо інструмент еліпс , затискаємо клавішу Shift та малюємо коло. Таким же чином можна намалювати рівну лінію та інші правильні фігури, наприклад квадрат.

Для переміщення елементів виділяемо їх та перетягуємо на потрібне місце мишкою.

### **3.Інструктаж з техніки безпеки.**

Вставити потрібні слова замість пропусків. Не розпочинай роботу за комп'ютером без дозволу (вчителя).

Спину тримай (рівно).

Сидіти слід на відстані не менше (50 см) від екрана монітора.

Не торкайся (екрана монітора,дротів,задньої панелі монітора та системного блоку).

Не працюй з (мокрими) руками.

Руки повинні бути (чистими та сухими). На клавіатуру класти (нічого не можна).

# **4.Робота за ком`ютером (програма «Paint»). Виконання практичної роботи.**

# **Створення зображень за розробленим планом**

1. Складіть алгоритми побудови композицій «Кораблик» в зошиті, з використанням методу копіювання та вставки однотипних елементів. Відтворіть їх у графічному редакторі Paint за зразком.

2. Намалюй змію. Для цього намалюй зафарбоване коло, виділи його, виставивши

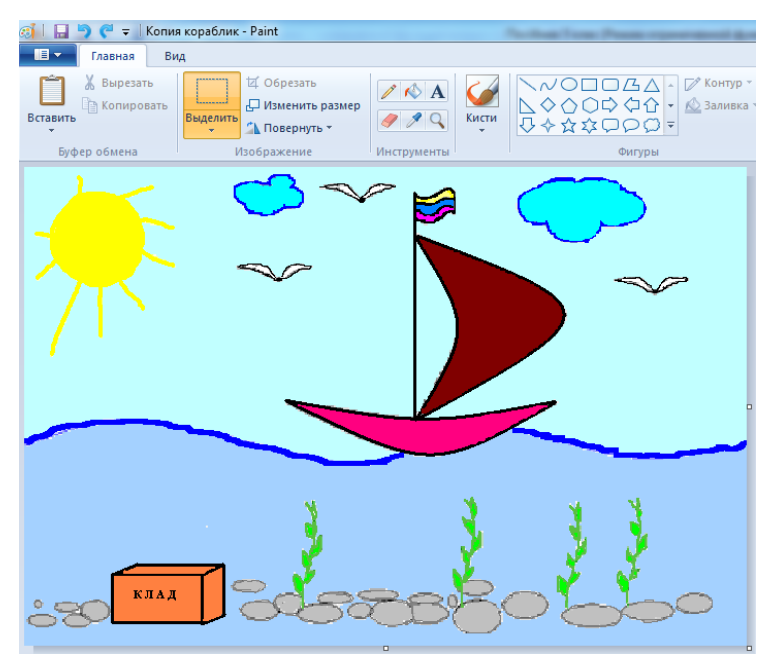

прозорий фон, та перетягуй при натиснутій клавіші Shift.

3. Створи зображенням за розробленим планом:

- Створи «призму», «куб», «циліндр», «конус», «зрізану піраміду», «зрізаний конус» за зразком.

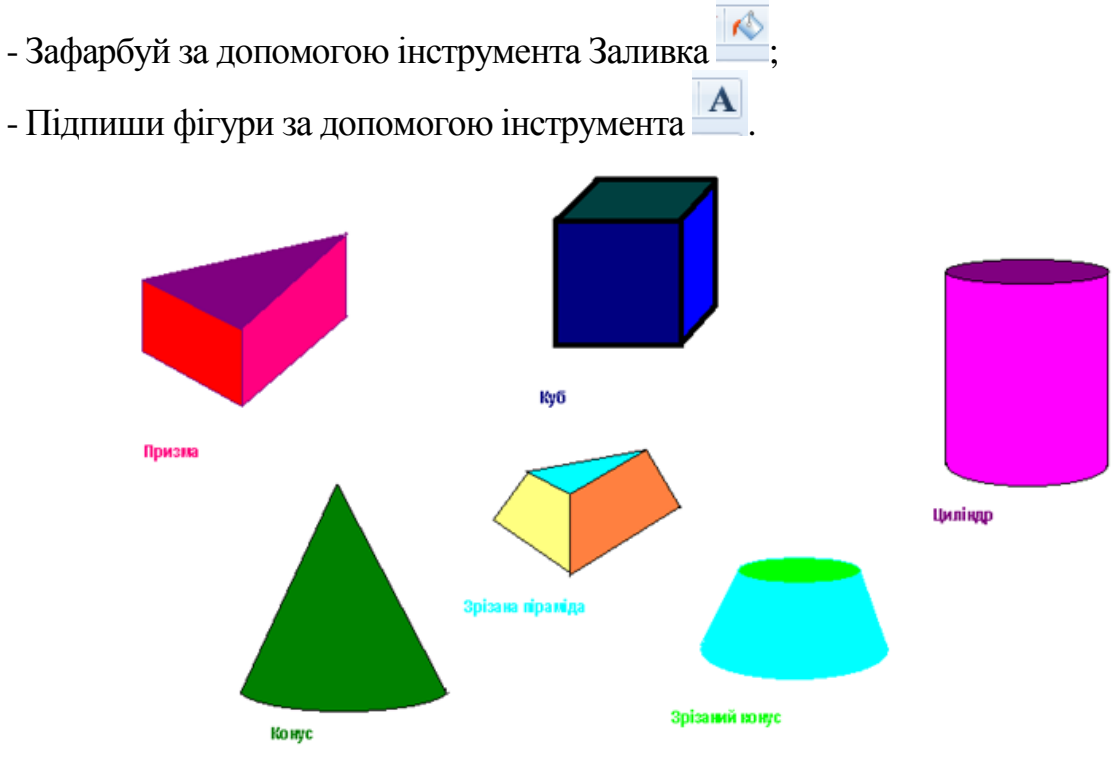

# **5.Фізкультхвилинка**

Любить вчитися наш клас. Та відпочивати час. Нумо, разом всі присіли і нагору полетіли. Піднімаємось все вище, висота стає все ближче!

# *РЕФЛЕКСІЯ*

**Завдання.** Поставте потрібне число замість знаку питання

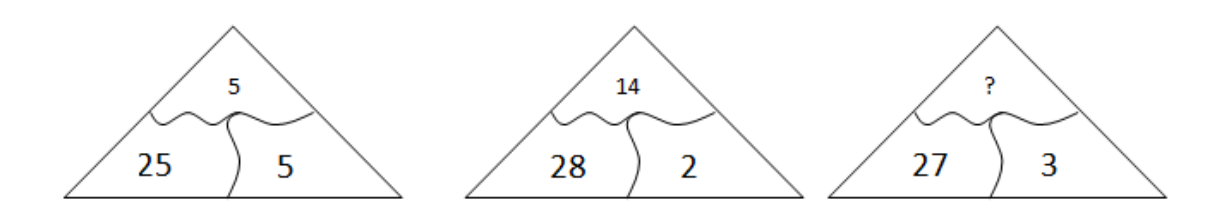

# **6. Підсумок уроку.**

Сьогодні ми з вами познайомилися з розробкою плану побудови зображення та створенням зображень за розробленим планом. Закріпили знання на практичних завданнях, навчилися самостійно працювати із зображенням за розробленим планом.

**7. Домашнє завдання.** §19, завдання №1,2,3 ст.157-158 (два варіанти).

Дата:

# *Урок 6*

*Тема:* **«**Інструменти для створення зображень.**»**

*Навчальна мета:* ознайомитися з набором інструментів графічного редактора; навчитися ними користуватися у графічному редакторі Paint .

*Розвивальна мета:* логічне мислення, творчість, комп'ютерну грамотність ; розвиток пізнавальних інтересів, здібностей, навиків роботи з мишею і клавіатурою, самоконтролю .

*Виховна мета:* виховання уважності, акуратності, дисциплінованості, компетентності учнів, вміння слухати; виховувати бережне ставлення до комп'ютерної техніки.

*Тип уроку***:** Урок засвоєння нових знань.

*Обладнання:* підручник, зошит, комп'ютер, програмне забезпечення -графічний редактор MS Paint, Скарбниця знань.

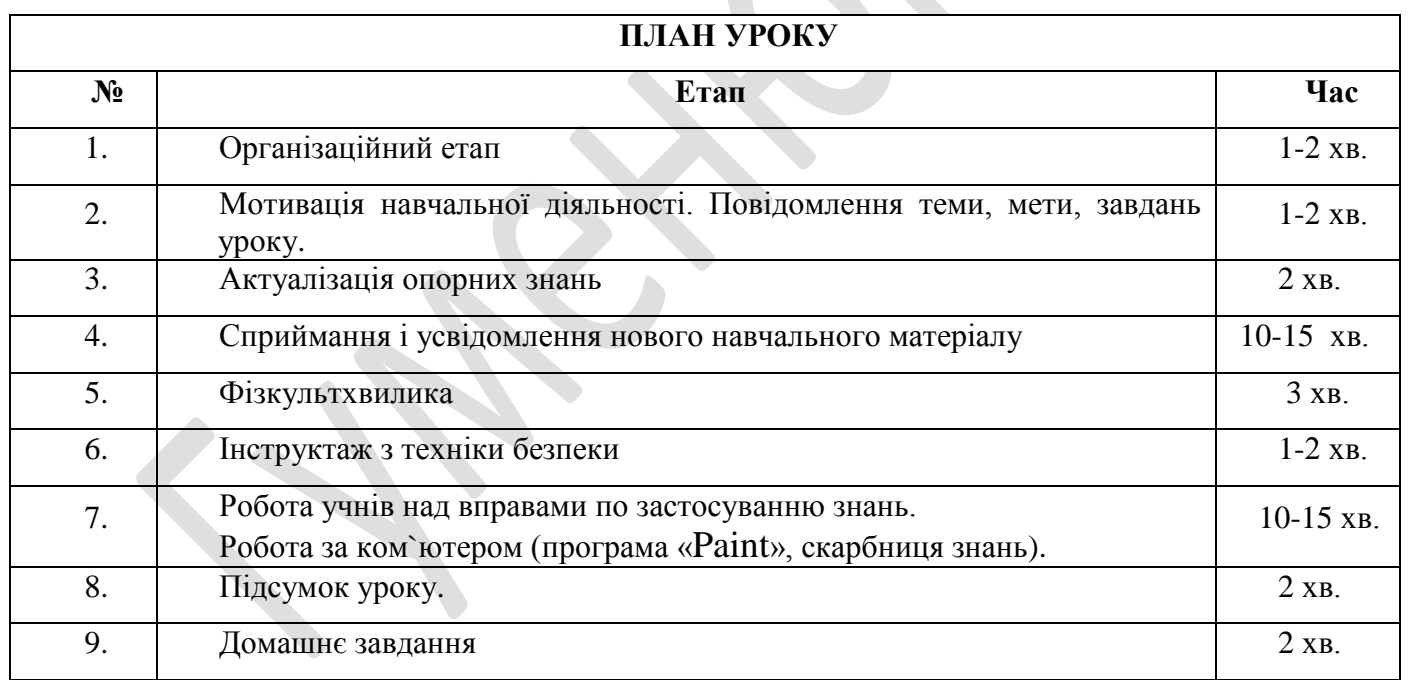

*Хід уроку*

# **1. Організаційний момент.**

*Перевірка готовності до уроку кабінету. Перевірка наявності обладнання до уроку. Привітання. Перевірка готовності учнів до уроку.* 

# **2. Мотивація навчальної діяльності. Повідомлення теми, мети, завдань уроку.**

- Чи можемо ми працювати у графічному редакторі без інструментів?

- Чому інструменти –  $\epsilon$  важливою складовою г.р.?

Отже, сьогодні ми познайомимося ближче з інструментами для створення зображень , розглянемо їх та навчимося їх використовувати.

Дізнаємось які інструменти містяться у грачному редакторі Paint.

Мета уроку навчитися використовувати всі інструменти на практиці.

# **3.Актуалізація опорних знань**

Що таке графічний редактор? З чого складається вікно г.р.? Що можна робити з графічним зображенням? Як зберегти графічне зображення? Чим відрізняється замкнений контур від незамкненого? Що таке фрагмент? Як можна виділити фрагмент? Два способи. Які дії потрібно виконати під час виділення фрагменту?

# **4.Сприймання і усвідомлення нового навчального матеріалу.**

Крім *олівця і пензлів*, графічні редактори мають ще й інші інструменти для малювання. Для створення креслень і малюнків на папері використовують лінійку, косинець або фігури-заготовки. Графічні редактори містять спеціальні інструменти для побудови простих фігур : пряму та криву лінію. Можна також будувати звичайний прямокутник та прямокутник із заокругленими кутами, овал, трикутник, різні багатокутники, зірочки та інші фігури. Обрати такі інструменти можна на стрічці в групі *фігури*.

Під час створення фігур слід налаштувати значення їх властивостей . Під час роботи з інструментами *Лінія та Крива* необхідно на палітрі обрати основний колір малювання - колір один, а також вказати товщину лінії. Інструмент *розмір* на стрічці містить перелік можливих значень товщини лінії.

Як на папері художник малює олівцем, фарбами чи фломастерами, так у графічному редакторі можна обрати інструмент для зображення контуру.

Інші геометричні фігури мають більше властивостей. Крім кольору та товщини межі , які змінюються так само як і для ліній, можна ще обрати колір та спосіб зафарбовування внутрішньої частини фігури. Для заповнення використовують колір фону, встановлений на палітрі – колір 2, а спосіб зафарбовування можна обрати у списку, що розкривається, якщо клацнути на інструменті *заповнити*.

Способи заповнення легко розпізнати за технікою їх виконання. Наприклад, за допомогою способу зафарбовування *Акварель*. Зображення у вікні графічного редактора нагадує малюнок, розфарбований акварельними фарбами.

При побудові геометричних фігур виконують дії, схожі до виділення прямокутного фрагмента зображення. Винятком є лише інструмент *Крива.* Щоб намалювати криву лінію, треба виконати такі дії:

1. Вказати початок лінії , натиснути ліву кнопку миші та виконати протягування до кінця лінії. Лінія буде відображатися у вигляді прямої.

2. Навести вказівник миші на те місце лінії, де вона має викривлятися, натиснути лів кнопку миші та виконати протягування в напрямку , у якому лінія має викривлятися.

3. Навести казівник миші на інше місце викривлення лінії , натиснути ліву кнопку миші та виконати протягування у відповідному напрямку. Після цього форма лінії вже створена, і лінія виділяється пунктирним прямокутником з маркерами зміни розміру.

4. Поки лінія виділена , її можна переміщувати, змінювати розміри та значення іних властивостей. Для завершення треба клацнути за межами пунктирного прямокутника.

# **5.Фізкультхвилинка**

Слухати ми перестали, І тепер всі дружно встали. Будем ми відпочивати, Нумо вправу починати: Руки - вгору, руки - вниз І легесенько прогнись. Покрутились, повертілись, На хвилинку зупинились. Раз - присіли, другий - встали. Всі за парти посідали, Вчитись знову ми почали.

# **6. Інструктаж з техніки безпеки.**

Вставити потрібні слова замість пропусків. 1.Не розпочинай роботу за комп'ютером без дозволу \_\_ .(вчителя) 2.Спину тримай (рівно).

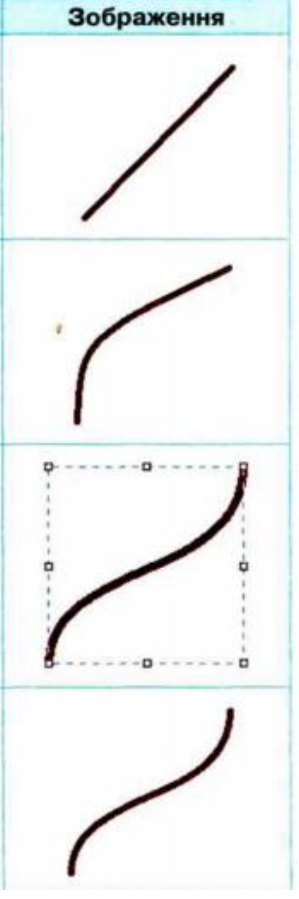

3.Сидіти слід на відстані не менше (50 см) від екрана монітора.

4.Не торкайся. (екрана монітора,дротів,задньої панелі монітора та системного блоку)

5.Не працюй з (мокрими) руками.

# **7. Робота учнів над вправами по застосуванню знань. Практична робота за комп'ютером.**

# *Завдання 1. Розфарбуйте кораблик.*

- 1. Запустити програму Pаint.
- 2. Вибрати пункт меню Відкрити.
- 3. На диску або флешці: обрати папку Заготовки, обрати файл Кораблик.
- 4. Збільшити масштаб, знайти розриви на малюнку.

5. За допомогою інструменту Олівець замалюйте розриви.

6. Зменшить малюнок до нормального розміру (100%)

7. За допомогою інструменту Заливка, олівця, пензлика розфарбуйте малюнок.

8. Збережіть малюнок на своїй флешці: у своїй папці під назвою Кораблик\_1.

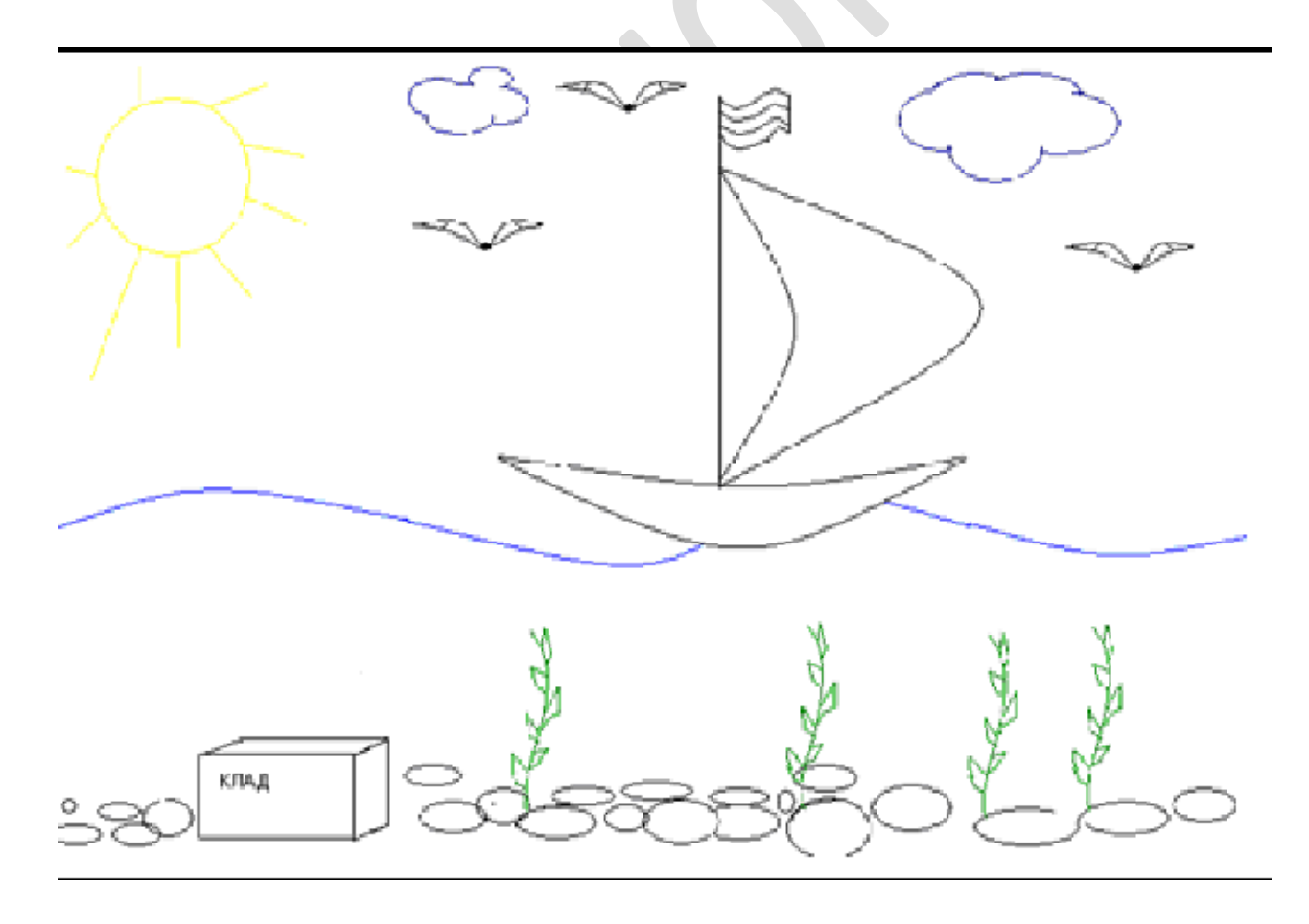

*Завдання 2. Програма «Скарбниця знань».*

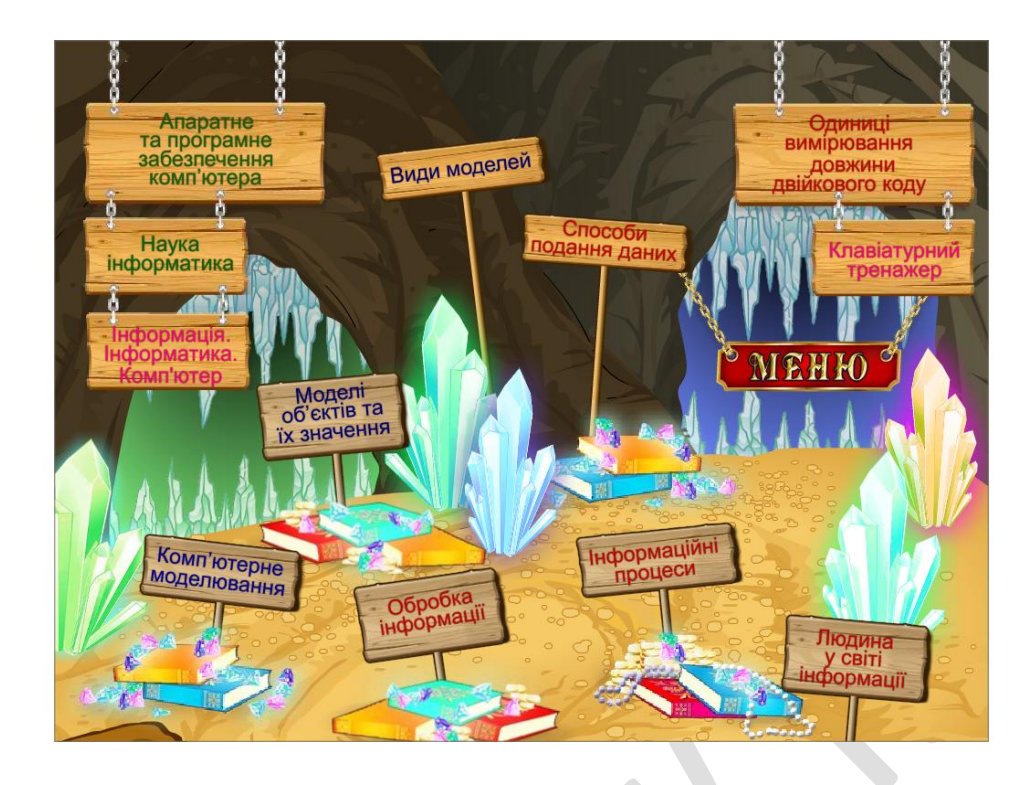

# **8.Підсумок уроку.**

Де знаходяться інструменти графічного редактора?

Які інструменти ви знаєте, з якими ми сьогодні познайомилися?

Які фігури ми можемо створити у графічному редакторі?

**Завдання**. Намалюйте фігури в порожніх квадратах так, щоб збереглася послідовність чергування фігур.

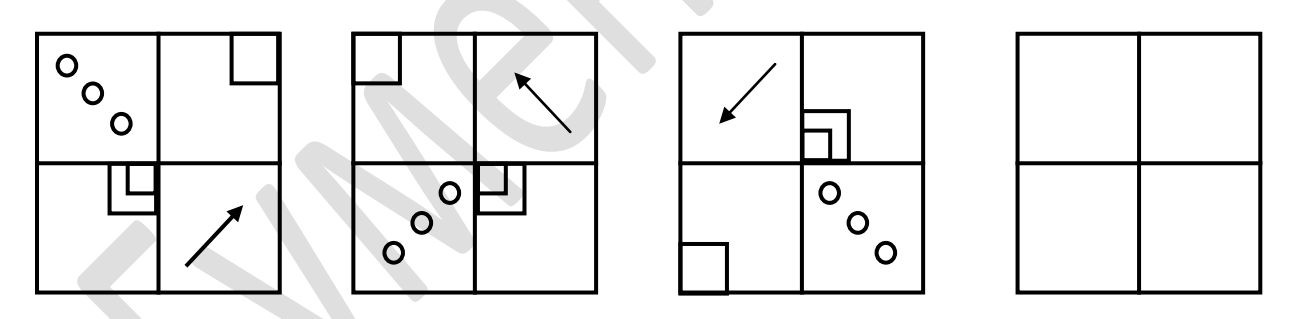

# **9.Домашнє завдання.**

Вивчити тему *«*Інструменти для створення зображень*». §20, сторінка 160.* Намалювати у графічному редакторі макет власного будинку.

Дата:

 $\overline{\phantom{a}}$ 

 $\mathcal{L}(\mathcal{L})$ 

*Тема:* **«**Буфер обміну.**»**

*Навчальна мета:* познайомити учнів із буфером обміну; навчити учнів користуватися буфером обміну у графічному редакторі Paint .

*Розвивальна мета:* логічне мислення, творчість, комп'ютерну грамотність ; розвиток пізнавальних інтересів, здібностей, навиків роботи з мишею і клавіатурою.

*Виховна мета:* виховувати бережне ставлення до комп'ютерної техніки.

*Тип уроку***:** Урок засвоєння нових знань.

*Обладнання:* підручник, зошит, комп'ютер, програмне забезпечення графічний редактор MS Paint.

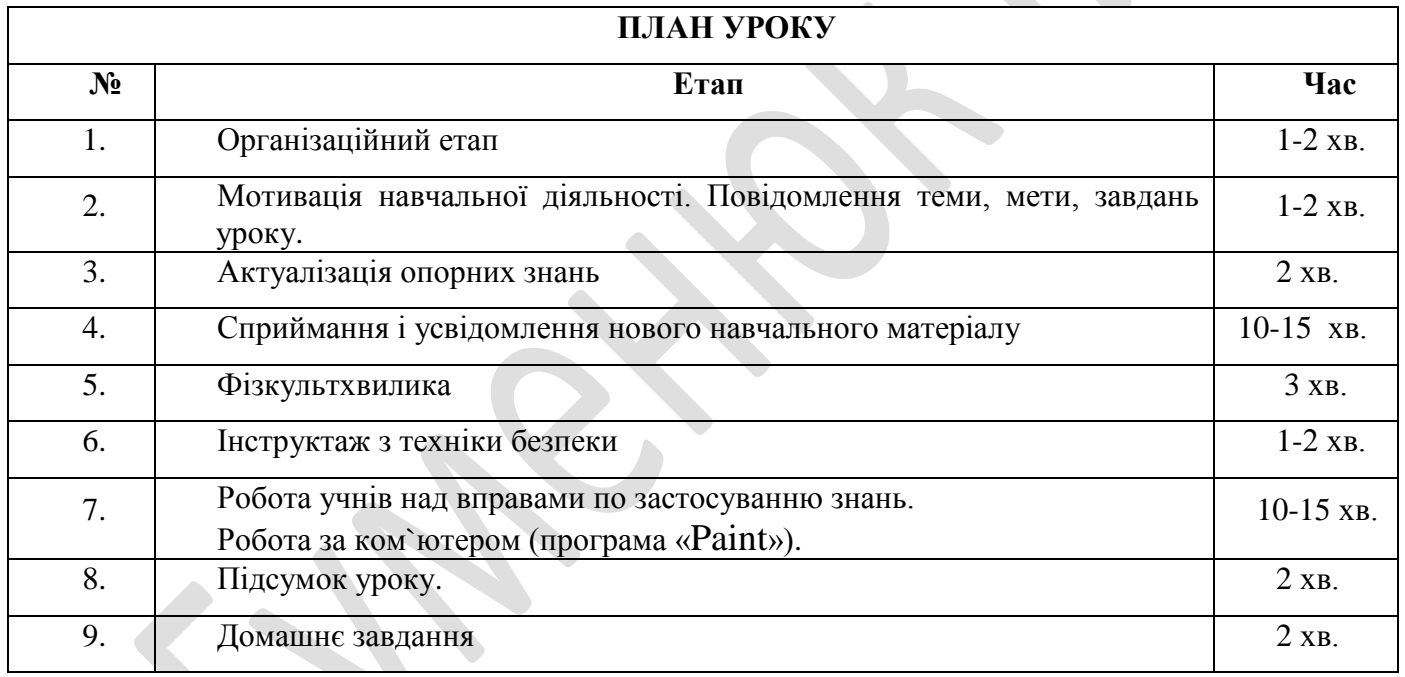

# *Хід уроку*

# **1. Організаційний момент.**

*Привітання. Фіксація відсутніх учнів. Перевірка готовності учнів до уроку. Перевірка готовності до уроку кабінету. Перевірка наявності обладнання до уроку.*

# **2. Мотивація навчальної діяльності. Повідомлення теми, мети, завдань уроку.**

Не рідко зображення може містити однакові об'єкти або схожі за формою, але різні за кольором, розміром чи іншими властивостями. На папері кожен такий об'єкт тоді доводиться малювати знову.

-А як у графічному редакторі можна це зробити?

Отже, сьогодні ми познайомимося ближче буфером обміну**,** зрозуміємо навіщо він нам потрібний та навчимося ним користуватися..

# **3.Актуалізація опорних знань**

Що таке графічний редактор? З чого складається вікно г.р.? Що можна робити з графічним зображенням? Як зберегти графічне зображення? Чим відрізняється замкнений контур від незамкненого? Що таке фрагмент? Як можна виділити фрагмент? Два способи. Які дії потрібно виконати під час виділення фрагменту? Які інструменти ви знаєте у г.р?

# **4.Сприймання і усвідомлення нового навчального матеріалу.**

При створенні та опрацюванні зображень у середовищі г.р. є можливість зробити копію виділеного фрагмента і додати її до зображення. Для цього використовують вказівки для роботи з буфером обміну.

**Буфер обміну** – це частина пам'яті комп'ютера , призначена для тимчасового зберігання об'єктів, які необхідно перемістити або скопіювати.

Буфер обміну можна використовувати не лише в середовищі г.р., а й у середовищах інших програм. При цьому операції, які можна виконувати з об'єктами за допомогою буфера обміну , є однаковим в інших таких програмах.

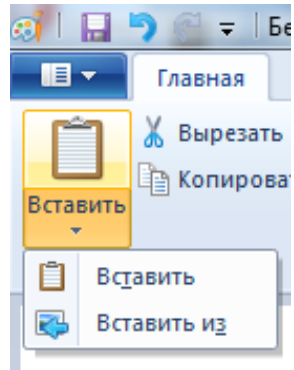

# **Буфер обміну використовують під час таких операцій:**

-Копіювання;

- Переміщення;

-Вирізання;

-Вставляння.

Ти вже мабуть помітив, що група інструментів на стрічці , розташована ліворуч , має назву буфер обміну. За допомогою цих інструментів можна виконувати відповідні дії з виділеним фрагментом малюнком.

Але ці дії можна виконати й іншими способами. У контекстному меню виділеного фрагменту також є вказівки Вирізати, Копіювати, Вставити.

Крім того щоб можна було швидко виконувати ці вказівки, за кожною з них закріплені комбінації «швидких клавіш» із клавіатури.

-Копіювання-  $Ctrl + c$ ;

-Вирізання  $-Ctr1 + x$ ;

-Вставляння - Ctrl + v.

Не всі вказівки для роботи з буфером обміну завжди доступні для виконання. Якщо фрагмент малюнка не виділено , недоступними є вказівки Вирізати та Копіювати, якщо ж до буферу обміну не вміщений ніякий об'єкт, недоступною буде вказівка Вставити.

Недоступні вказівки відображаються в меню та списках тьмяним кольором.

Перш ніж розпочати створення нового зображення в середовищі г.р., слід спланувати свою роботу спочатку треба уявити майбутнє зображення або намалювати на папері його ескіз далі слід проаналізувати, за допомогою яких х інструментів можна створити різні об'єкти на малюнку. Доцільно встановити чи будуть на малюнку зображення форма яких повторюється , навіть якщо вони відрізняються за кольором і розміром, фігури можна скопіювати за допомогою буфера обміну, а колір та розмір змінити пізніше.

### **5.Фізкультхвилинка.**

Руки вгору, руки вниз,

Від підручника відвернись.

Відпочинуть оченята,

З ними разом рученята.

В розвивальні ігри грали,

А тепер присядемо трішки,

Щоб розім'яти наші ніжки.

Пострибаємо вниз і вгору,

Працювати будемо знову.

Відновили свої сили,

За комп'ютери присіли.

### **6. Інструктаж з техніки безпеки.**

Вставити потрібні слова замість пропусків. Не розпочинай роботу за комп'ютером без дозволу (вчителя). Спину тримай (рівно).

Сидіти слід на відстані не менше (50 см) від екрана монітора. Не торкайся (екрана монітора,дротів,задньої панелі монітора та системного блоку).

Не працюй з (мокрими) руками. Руки повинні бути (чистими та сухими). На клавіатуру класти (нічого не можна).

# **7. Практична робота за комп'ютером.** *Завдання 1. Робота з підручником*

Виконати вправи з підручника: №2 сторінка 172,

№3 сторінка 172;

№4 сторінка 173.

# **8.Підсумок уроку.**

*Перевірка завдань за комп'ютером.*

*Що таке буфер обміну?*

Що можна зробити в графічному редакторі за допомогою буфера обміну?

**Завдання.** Відгадай…

- 1. Два хлопчики грали в хованки 3 години. Скільки годин грав кожний з хлопчиків? (3)
- 2. Марина і Оля сестри. Марина сказала, що у неї 3 брати, Оля сказала, що у неї теж 3 брати. Скільки дітей в сім'ї? (5)
- 3. Таня сліпила з пластиліну стільки ж іграшок, скільки і Наташа. Таня почала ліпити
- 4. раніше Наташі, закінчили дівчатка одночасно. Хто ліпив швидше? ( Наташа )
- 5. Пара коней пробігла 40 км. Скільки кілометрів пробіг кожен кінь?
- 6. У двох ящиках для уроків праці зберігалися ножиці, по 20 штук в кожному. Перед уроком праці вчителька узяла декілька ножниць з одного ящика, а потім з другого узяла стільки, скільки залишилося в першому ящику. Скільки ножниць залишилося в обох ящиках?(20)

# **9.Домашнє завдання.**

Вивчити тему *«*Інструменти для створення зображень*». §21, сторінка* 

*169.*

*Створити малюнок за зразком. Зберегти на свої флешці та продемонструвати вчителеві.*

*Зразок:*

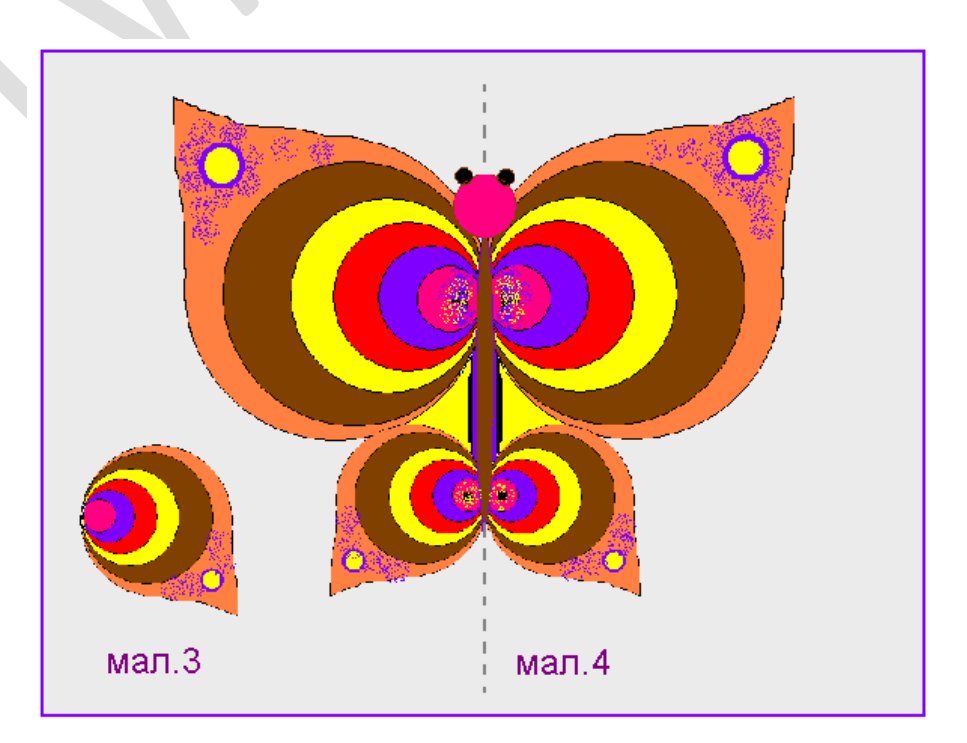

Дата:

*Тема:* **«**Додавання тексту до зображення.**»**

*Навчальна мета:* навчити учнів додавати текст та зміною його характеристики у графічному редакторі Paint.

*Розвивальна мета:* логічне мислення, творчість,уважність, комп'ютерну грамотність ;

*Виховна мета:* виховання інформаційної культури учнів, що вчаться, уважності, акуратності, дисциплінованості, посидючості.

*Тип уроку***:** Урок засвоєння нових знань.

*Обладнання:* підручник, зошит, комп'ютер, програмне забезпечення графічний редактор MS Paint.

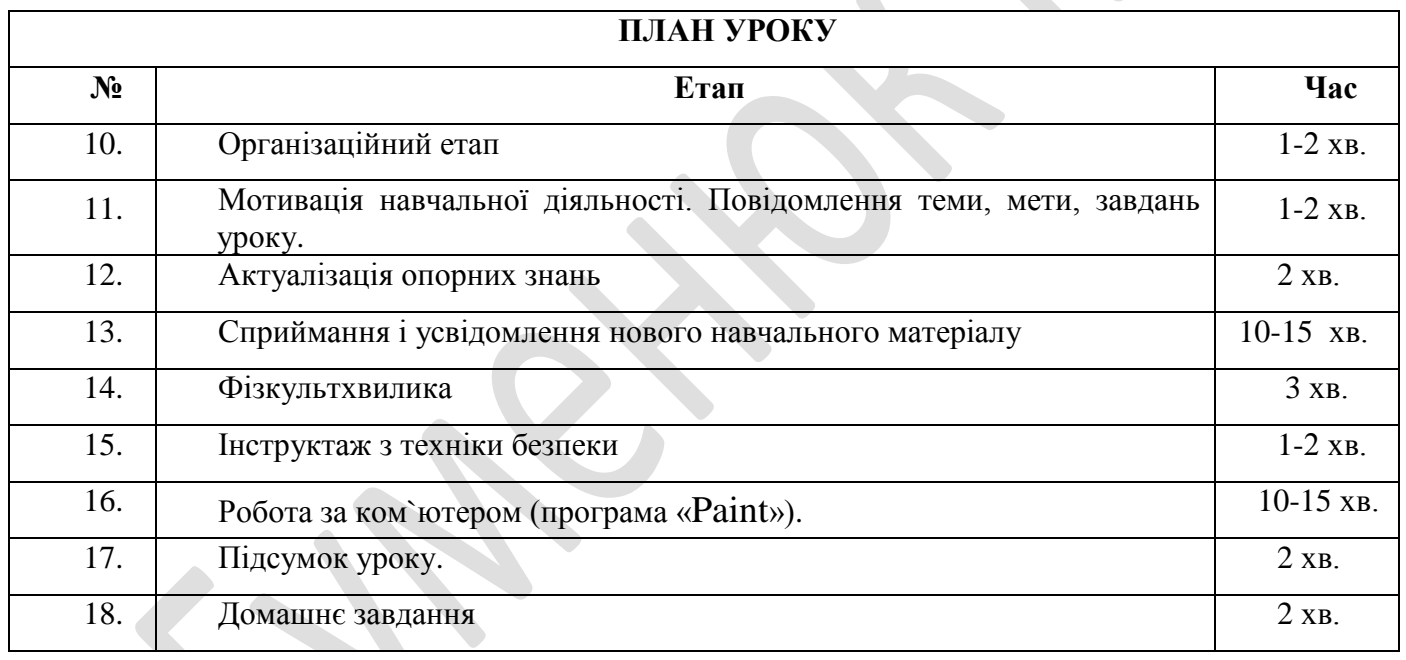

# *Хід уроку*

# **1. Організаційний момент.**

*Привітання. Фіксація відсутніх учнів. Перевірка готовності учнів до уроку. Перевірка готовності до уроку кабінету. Перевірка наявності обладнання до уроку.*

**2. Мотивація навчальної діяльності. Повідомлення теми, мети, завдань уроку.**

Мета сьогоднішнього уроку якомога найкраще познайомитися з графічним редактором Paint, а саме з додаванням тексту до малюнку та зміною його характеристики.

### **3.Актуалізація опорних знань**

- 1. Як зайти у програму "Раint "?
- 2. Як зберегти зображення?
- 3. Як вибрати інструмент олівець ?
- 4. Як вибрати інструмент "Гумка"?
- 5. Як розфарбувати малюнок?
- 6. Як скласти план побудови малюнка?
- 7. Що таке діалогове вікно?
- 8. Що таке інформаційне вікно?
- 9. Як змінити колір в палітрі?

### **4.Сприймання і усвідомлення нового навчального матеріалу.**

Часто виникає потреба підписати зображення або розмістити на них деякий текст. Наприклад, у коміксах не лише зображено героїв, а й подано їхні розмови та думки.

### *Текст складається з різних символів — букв, цифр, розділових знаків.*

При введенні тексту до комп'ютера різні символи також мо жуть відрізнятися.

**Символи** — це об'єкти, які мають властивості, їх розмір, колір та форму, нахил і товщину можна віднести до властивостей символів. Форма символів визначається обраним шрифтом.

**Шрифт** — це повний набір друкарських символів певної фор ми, за допомогою яких можна подавати текстові дані. Шрифти створюються художниками.

Діти, ми пригадали, як намалювати малюнок. А зараз уважно послухайте, як надрукувати у програмі "Раint " текст.

Для того, щоб зробити надпис на малюнку, вибери інструмент Надпис – курсор прийме форму хрестика. Натисни ліву кнопку миші і протягни її праворуч і вниз. Ти побачиш, як за курсором розтягується пунктирний прямокутник - це рамка, в середині якої можна вводити текст. Коли ти відпустиш кнопку, у рамці з'явиться курсор клавіатури. Тепер можна вводити текст.

Текстова рамка може бути прозора або мати колір фону. Текст при цьому наноситься основним кольором, який вибрано для фігур.

Основні елементи формату символів: шрифт, накреслення, колір, розмір

Якщо натиснути в середині текстової рамки правою кнопкою миші, відкриється контекстне меню, в якому вибери пункт Панель атрибутов текста – на екрані з'явиться панель Шрифти. На цій панелі можна вибрати потрібний шрифт, його розмір (висоту букв) та стиль написання (жирний, курсив або підкреслення).

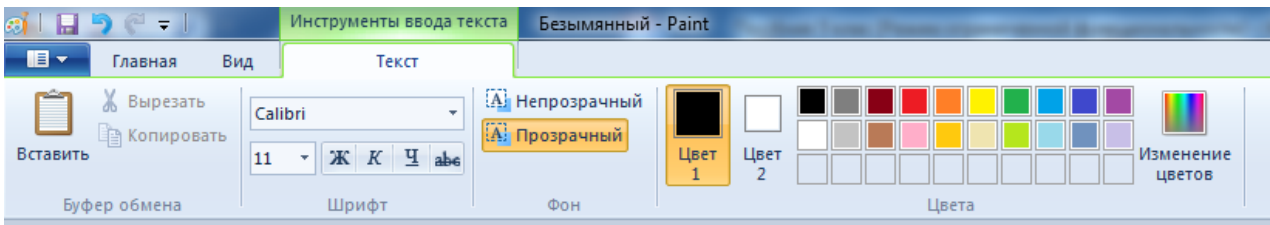

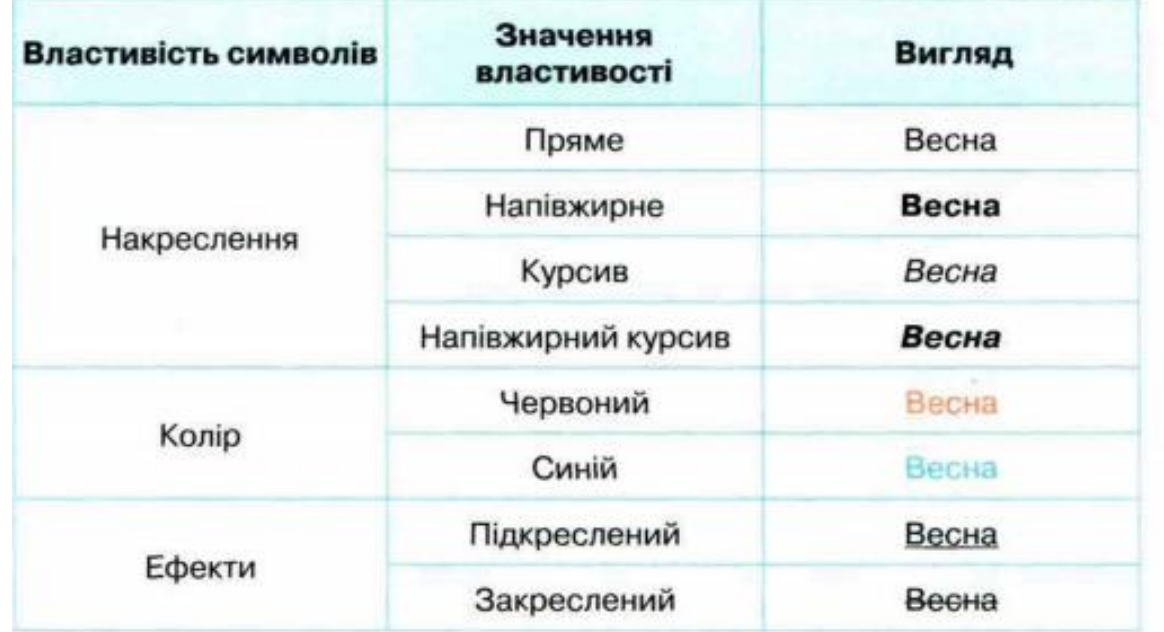

Найуживанішими при роботі з тек стом на комп'ютері в різних середо вищах є шрифти з назвами Агіаі і TimesNewRoman.

Властивості символів у графічному редакторі можна задати як до початку введення тексту, так і після, але тільки якщо навколо тексту ще відображений пунктирний прямокутник.

### **5.Фізкультхвилинка.**

Руки вгору, руки вниз, Від підручника відвернись. Відпочинуть оченята, З ними разом рученята. В розвивальні ігри грали, А тепер присядемо трішки, Щоб розім'яти наші ніжки. Пострибаємо вниз і вгору, Працювати будемо знову. Відновили свої сили, За комп'ютери присіли.

### **6.Інструктаж з техніки безпеки.**

Вставити потрібні слова замість пропусків. Не розпочинай роботу за комп'ютером без дозволу (вчителя). Спину тримай (рівно). Сидіти слід на відстані не менше (50 см) від екрана монітора.

Не торкайся (екрана монітора,дротів,задньої панелі монітора та системного блоку). Не працюй з (мокрими) руками. Руки повинні бути (чистими та сухими). На клавіатуру класти (нічого не можна).

# **7.Практична робота за комп'ютером.** *Завдання 1. Робота з підручником*

Виконати вправи з підручника: №2 сторінка 172, №3 сторінка 172; №4 сторінка 173.

# **8.Підсумок уроку.**

Ми навчились додавати текст до зображення, змінювати його значення властивостей символів.

# **Завдання . Відгадай загадку**

Тоненький хлопчик Та й заліз у стовпчик. І де носом поведе , Там заміточку кладе. (*Олівець*).

Намалювати можна нею Будинки, хмари і поля, Зелену, затишну алею, Високі гори і моря. Зачарувати можна нею – Така вона чудова й гарна! Ти знаєш, як зовуть цю фею? Її зовуть, звичайно,... (*Фарба*).

**9.Домашнє завдання.** *§21, сторінка 177. Створити малюнок за зразком:*

**Дорожні знаки**

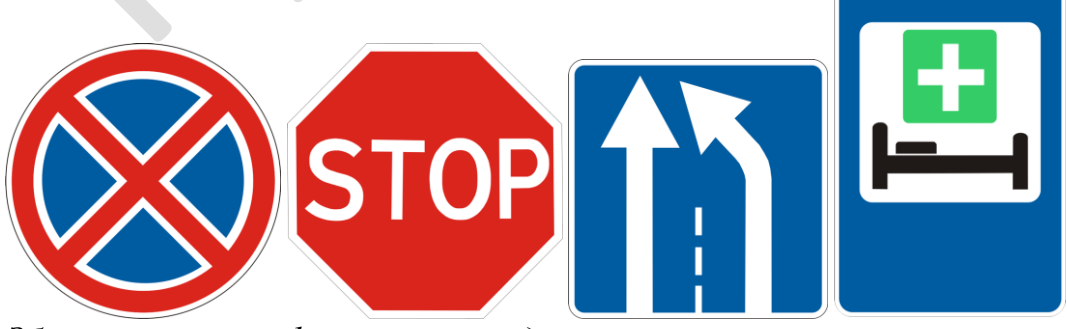

*Зберегти на свої флешці та продемонструвати вчителеві.*

*Тема:* **«***Практична робота на тему:* «Створення графічних

зображень за поданим планом**». Контрольна робота.**

- *Навчальна мета:* навчитися створювати графічних зображень за поданим планом; закріпити на практиці теоретичний матеріал; узагальнити вивчений матеріал.
- *Розвивальна мета:* розвиток пізнавальних інтересів,мислення, уяви,здібностей, навиків роботи з мишею і клавіатурою,.
- *Виховна мета:* виховувати бережне ставлення до техніки, виховання уважності, акуратності, дисциплінованості, інформаційну компетентність учнів.
- *Тип уроку***:** урок застосування знань, умінь і навичок на практиці, контроль знань.

**CONTRACTOR** 

 $\overline{\phantom{a}}$ 

*Обладнання:* комп'ютер, програмне забезпечення- графічний редактор MS Paint.

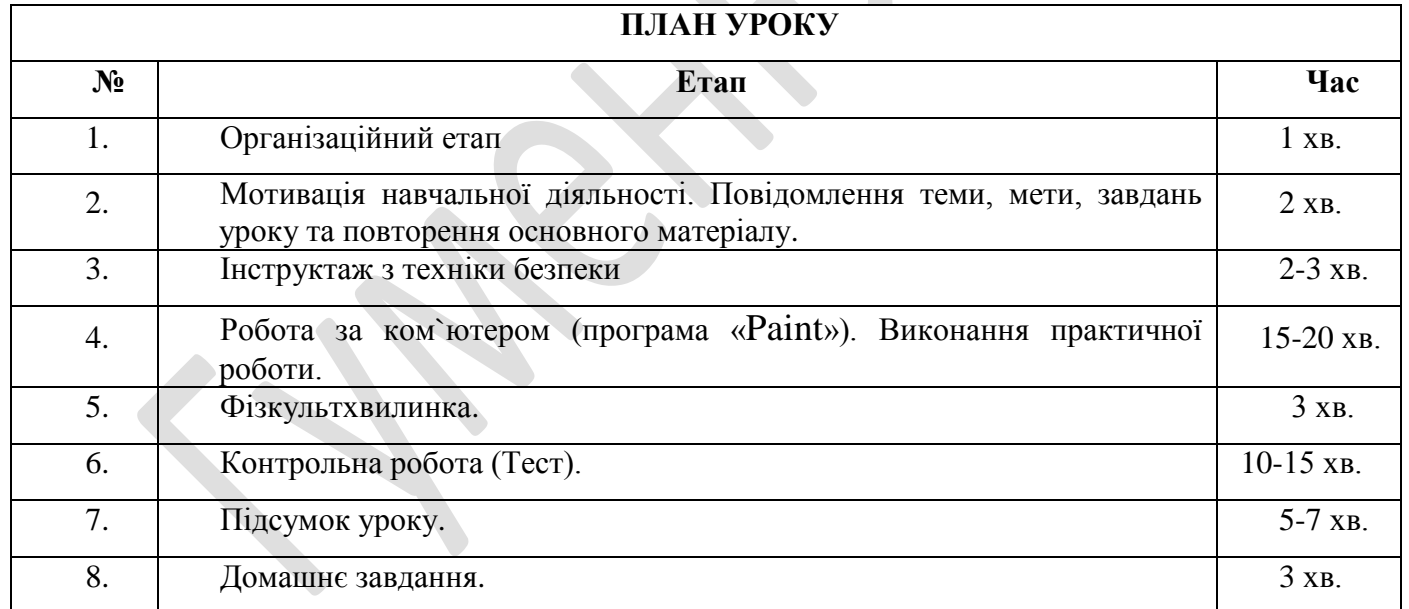

# *Хід уроку*

# **1. Організаційний момент.**

*Перевірка готовності до уроку кабінету. Перевірка наявності обладнання до уроку. Привітання. Перевірка готовності учнів до уроку.* 

# **2. Мотивація навчальної діяльності. Повідомлення теми, мети, завдань уроку та повторення основного матеріалу.**

Сьогодні ми виконуємо *Практична робота на тему:* «Створення графічних зображень за поданим планом**»**.Закріплюємо набуті знання за попередні уроки на практиці.

### **3.Інструктаж з техніки безпеки.**

Вставити потрібні слова замість пропусків. Не розпочинай роботу за комп'ютером без дозволу (вчителя). Спину тримай (рівно). Сидіти слід на відстані не менше (50 см) від екрана монітора. Не торкайся (екрана монітора,дротів,задньої панелі монітора та системного блоку).

Не працюй з (мокрими) руками.

Руки повинні бути (чистими та сухими).

На клавіатуру класти (нічого не можна).

# **4.Робота за ком`ютером (програма «Paint»). Виконання практичної роботи.**

*Практична робота на тему:* «Створення графічних зображень за поданим

### планом»

1. Включити комп'ютер , завантажити.

2. Відкрити графічний редактор Paint (Пуск – Программы – Стандартные – Paint)

3. Намалювати наступний малюнок:

а) Намалювати стіни дома. Обрати інструмент Прямоугольник на панелі інструментів та основний колір чорний. Клацнути по граничній точці фігури і при натиснутій лівій клавіші миші перетягнути покажчик до іншої граничної точки, відпустити кнопку.

б) Намалювати дах. Обрати інструмент Многоугольник, послідовно клацнути мишею в кожній вершині багатокутника.

в) Намалювати двері. Обрати інструмент Линия, вибрати ширину лінії, клацнувши по потрібній піктограмі під панеллю інструментів; клацнути мишею у початковій точці лінії і потягнути покажчик до кінцевої точки, відпустити кнопку.

г) Залити стіни, дах та двері кольором. Важливо, щоб область, яку заливаєте, мала замкнений контур. Обрати на палітрі колір, зробивши його основним чи фоновим. Обрати інструмент Заливка, спрямувати покажчик миші, ніби струмінь туші, на фігуру, яка заливається, і клацнути тією самою клавішею миші, якою обирався колір.

д) Намалювати вікно, використовуючи інструмент Прямоугольник та Кривая для занавісок (спочатку побудувати пряму цим інструментом, потім розмістити покажчик у вершину майбутньої дуги і при натиснутій кнопці миші відтягнути дугу до необхідної кривизни).

е) Копіювати вікно. Обрати інструмент Выделение, виділити вікно, натиснути клавішу Ctrl та пересунути вікно у нове положення, відпустити клавішу.

ж) На даху розмістити напис: "Home sweet home". Обрати інструмент Надпись і витягнути мишею прямокутник, де буде розташован напис. При цьому з'явиться панель Шрифты, а в прямокутній рамці з'явиться курсор. Набрати потрібний текст. Відрегулювати розмір прямокутної рамки напису, навівши мишу на прямокутну рамку. Задати за допомогою палітри колір тексту фіолетовий. Для вставки напису до малюнку, клацнути мишею поза написом.

з) Намалювати сонечко. Обрати інструмент Эллипс, натиснути клавішу Shift і намалювати коло. Інструментом Линия намалювати жовті промені.

и) Намалювати хмару синього кольору, використовуючи інструмент Распылитель.

к) Намалювати інструментом Кисть лінію землі, траву зеленого кольору; інструментом Карандаш – червону квітку; Кривой – чорних птахів.

л) Залити землю зеленим, небо блакитним, квітку червоним кольором.

м) Показати вчителю.

н) Закрити графічний редактор, не зберігаючи створений файл.

# **5.Фізкультхвилинка.**

Виконання вправ за картинками.

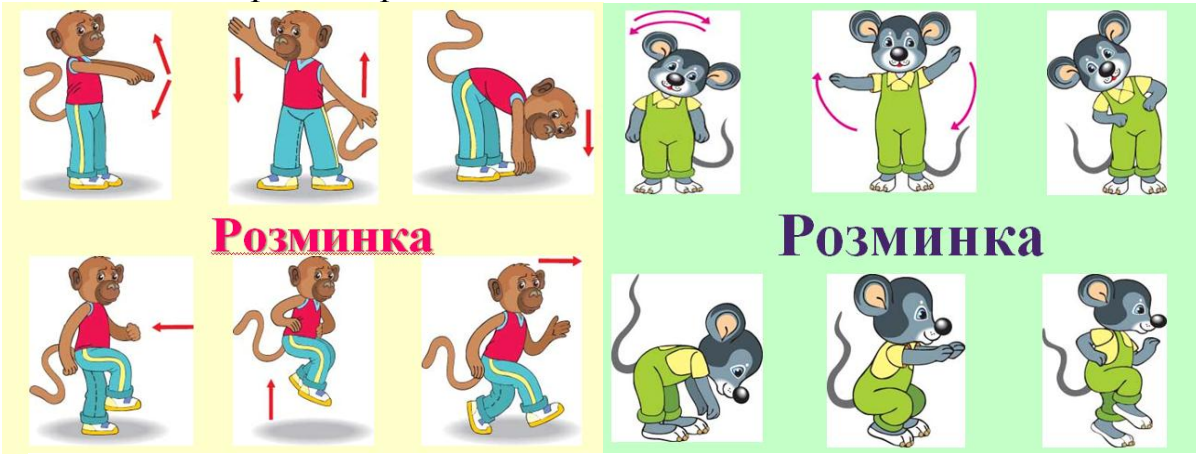

# **6.Контрольна робота.**

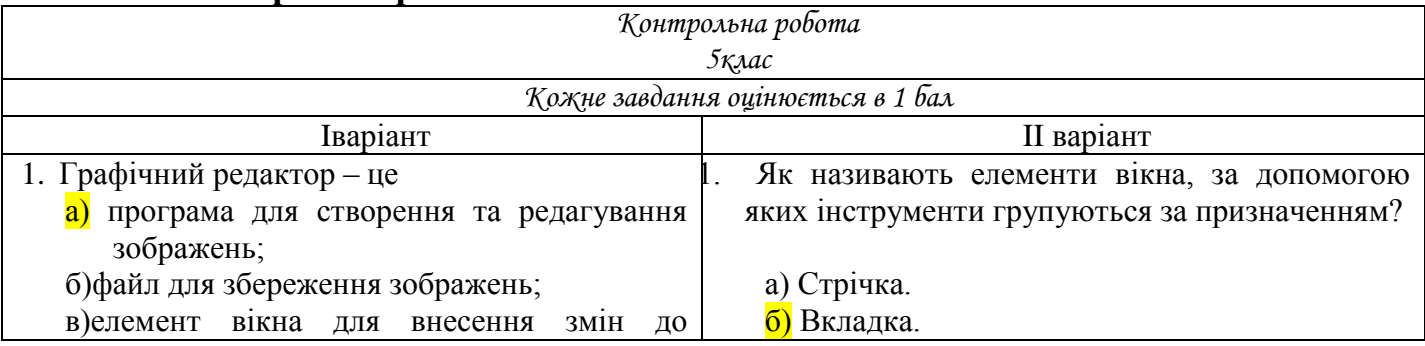

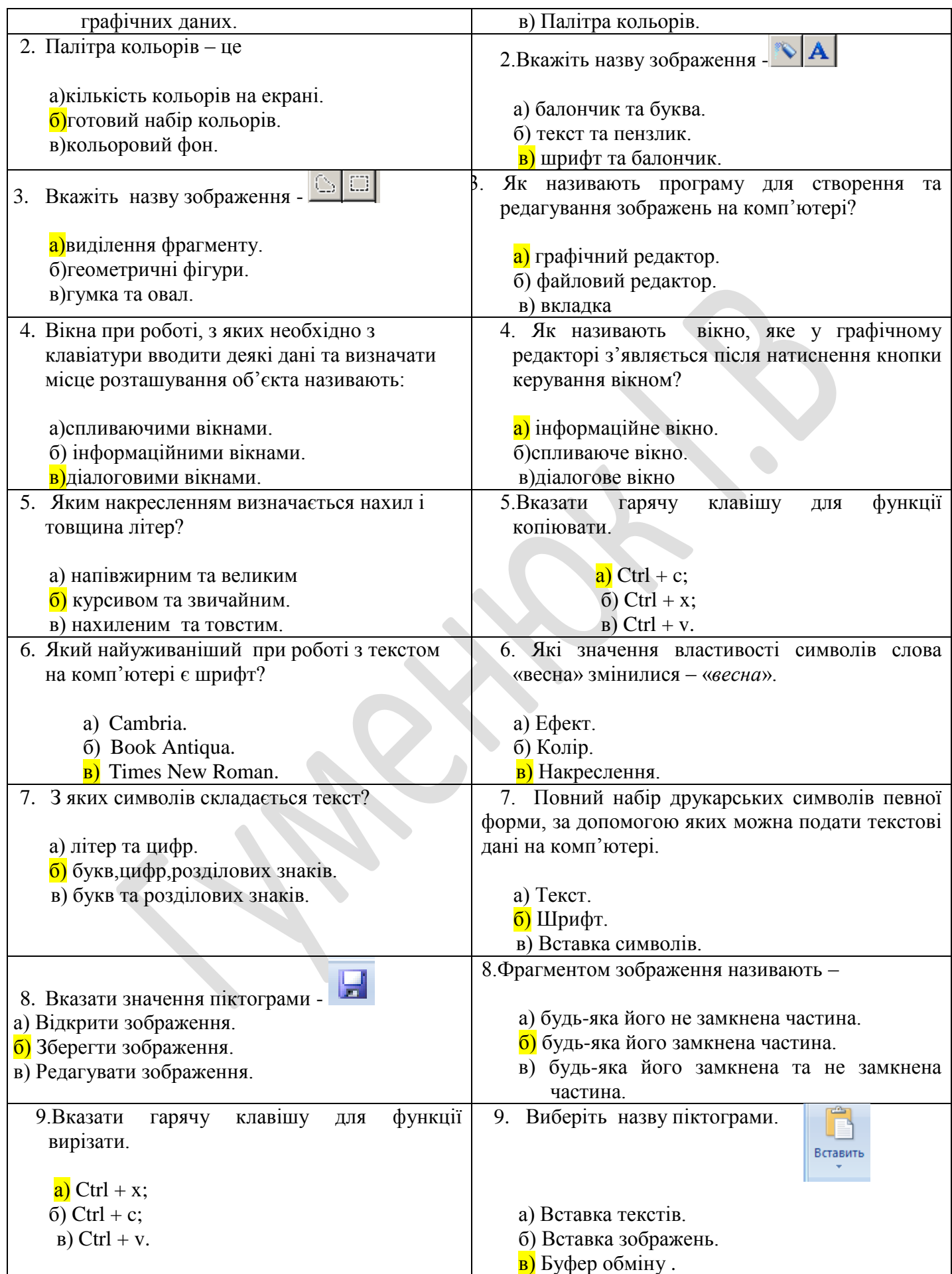

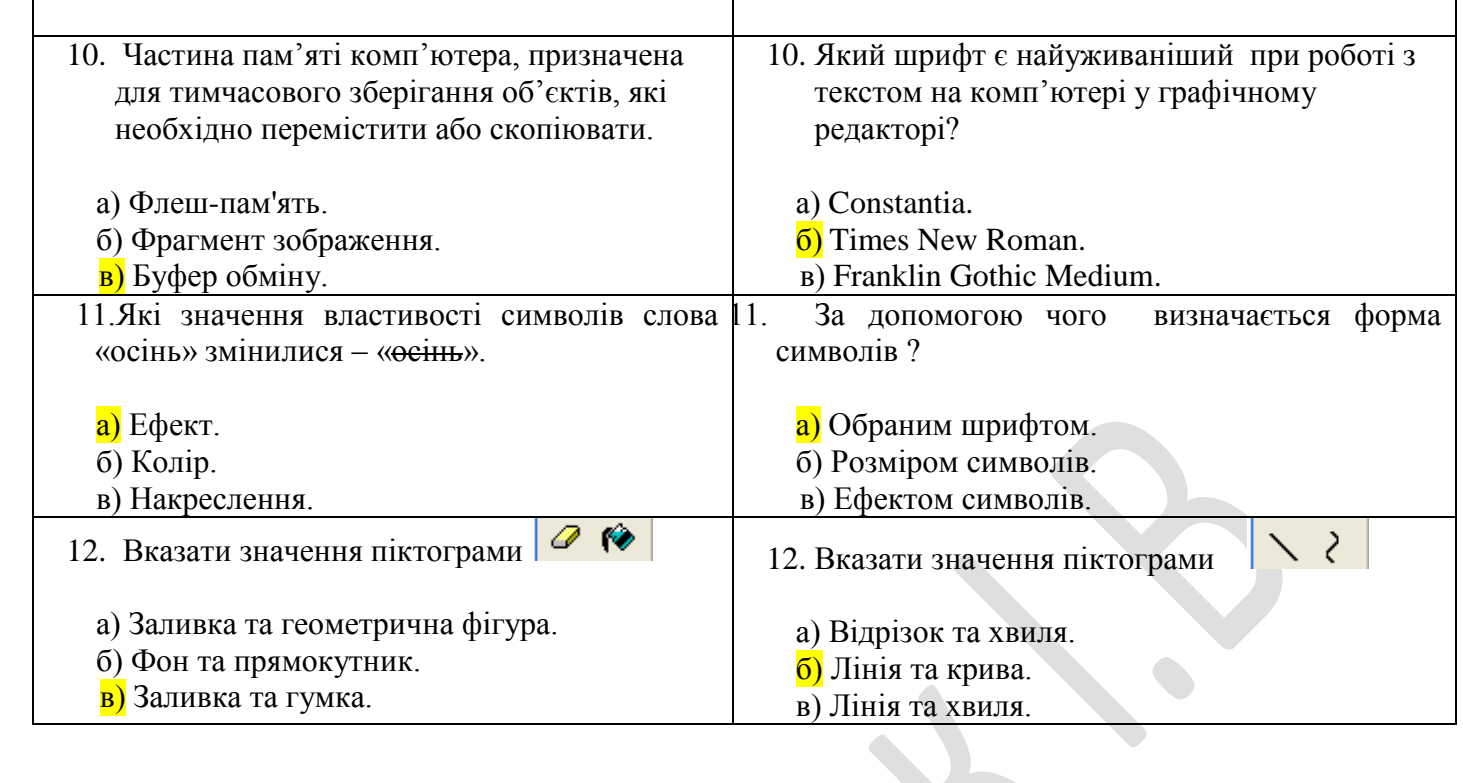

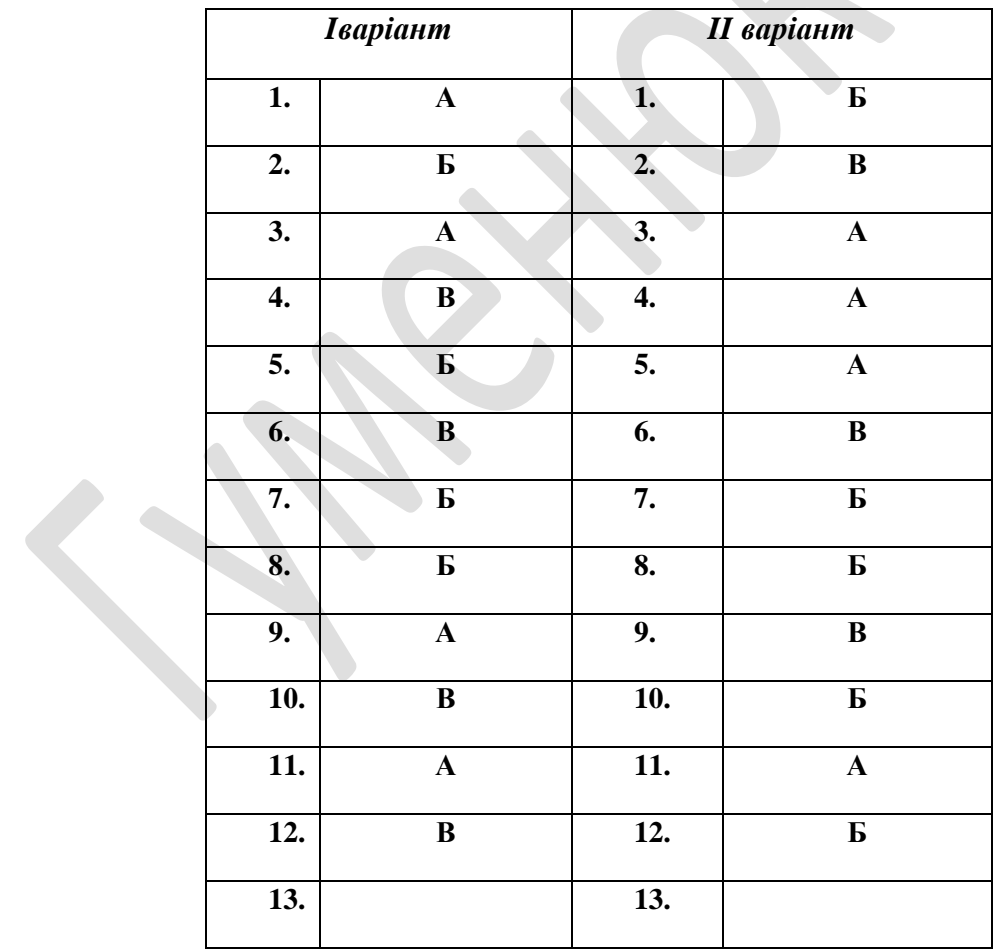

**7.Підсумок уроку.**

Сьогодні ми створювали графічні зображення за поданим планом. Узагальнювали та систематизували свої знання, відбувся контроль знань у вигляді контрольних тестів.

Завдання. Зашифруйте відповіді на загадки за допомогою алфавіту, пронумерованого по порядку.

> Не сказав би нічого. Якщо б не було його. Живе мій братик за горами, Не може зустрітися зі мною. Алфавіт, пронумерований по порядку

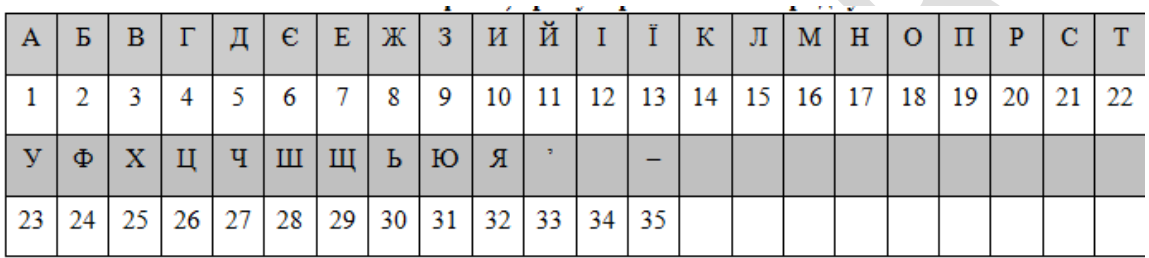

8. Домашнє завдання. §23, завдання №1,2,3 ст.184-185 (два варіанти).

Нотатки:

### **ОРІЄНТОВНИЙ КОМПЛЕКС ВПРАВ**

#### **для зняття втоми під час навчання в кабінетах інформатики.**

#### *Комплекс вправ для очей*

Вправи виконуються сидячи в зручній позі, хребет прямий, очі відкриті, погляд - прямо, відвернувшись від комп'ютера.

Варіант 1.

1. Погляд спрямовувати вліво-вправо, вправо-прямо, вверх-прямо, додолупрямо без затримки в кожному положенні. Повторити 5 разів і 5 разів у зворотному напрямі.

2. Закрити очі на рахунок "раз-два", відкрити очі і подивитися на кінчик носа на рахунок "три-чотири".

3. Кругові рухи очей: до 5 кругів вліво і вправо.

Варіант 2.

1. Швидко кліпати очима протягом 15 с.

2. Заплющити очі. Не відкриваючи очей, начебто подивитися ліворуч на рахунок "раз-чотири", повернутися у вихідне положення. Так само подивитися праворуч на рахунок "п'ять-вісім" і повернутися у вихідне положення. Повторити 5 разів.

3. Спокійно посидіти із закритими очима, розслабившись протягом 5 с.

#### *Комплекс вправ для зняття м'язового напруження*

Вихідне положення - сидячи на стільці.

1. Витягнути і розчепірити пальці так, щоб відчути напруження. У такому положенні затримати протягом 5 с. Розслабити, а потім зігнути пальці. Повторити вправу 5 разів.

2. Повільно і плавно опустити підборіддя, залишатися у такому положенні 2-3 с і розслабитися.

3. Сидячи на стільці піднести руки якомога вище, потім плавно опустити їх додолу, розслабити. Вправу повторити 5 разів.

4. Переплести пальці рук і покласти їх за голову. Звести лопатки, залишатися у такому положенні 5 с, а потім розслабитись. Повторити вправу 5 разів.

### **Література**

- 1. Інформатика : підруч. для 5 кл. загальноосвіт. навч. закладів / Н. В. Морзе, О. В. Барна, В. П. Вембер, О. Г. Кузьмінська, Н. А. Саражинська. — К .: Видавничий дім «Освіта», 2013. — 256 с.
- 2. Інформатика : підруч. для 5-го кл. загальноосвіт. навч. закл. / Й.Я. Ривкінд, Т.І. Лисенко, Л.А. Чернікова, В.В. Шакотько. — К. : Генеза,  $2013. - 200$  c.
- 3. <http://helpinformatik.net.ua/> сайт «Допомога інформатику» .